# **Contents**

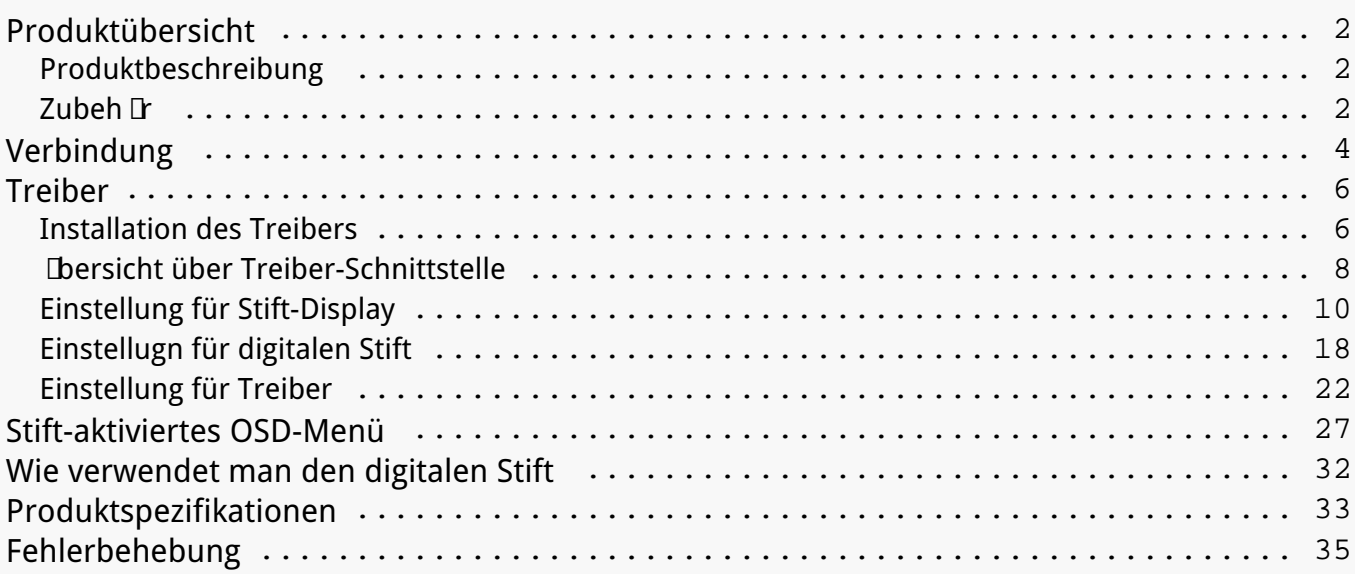

### <span id="page-1-0"></span>*Produktübersicht Produktbeschreibung*

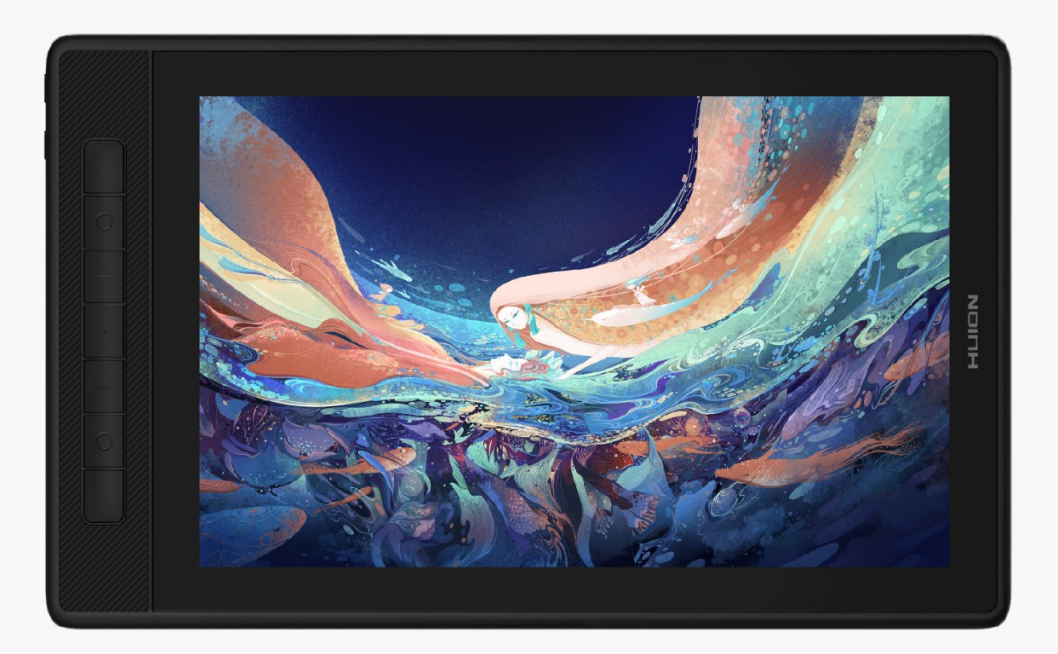

*Vielen Dank, dass Sie sich für das kreative Stift-Display HUION Kamvas Pro 13 (2.5K)* entschieden haben. Als neue Generation professioneller Stift-Displays erm Delicht Ihnen *Kamvas Pro 13 (2.5K) ein effizienteres Zeichnen und Gestalten. Mit diesem Stift-Display können Sie frei schreiben und zeichnen, Linien in der Breite variieren, Bilder in verschiedenen Farbumfang malen und ein Stift-auf-Papier-Erlebnis gewinnen.*

*Um dieses Produkt besser zu kennen und zu verwenden, lesen Sie diese Bedienungsanleitung* bitte sorgf **Itig durch. Es zeigt wie Sie Kamvas Pro 13 (2.5K) in einem Computer mit Windows-***Betriebssystem verwenden. Es gilt auch für Computer, auf denen das Mac-Betriebssystem ausgeführt wird. Es sei denn, es wird ein besonderer Hinweis gegeben.*

Design und Normen künnen ohne vorherige Ankündigung geündert werden.

*Hinweis: Die gezeigten Bilder im Benutzerhandbuch dienen nur als Referenz. Zubehör*

## *Produktübersicht*

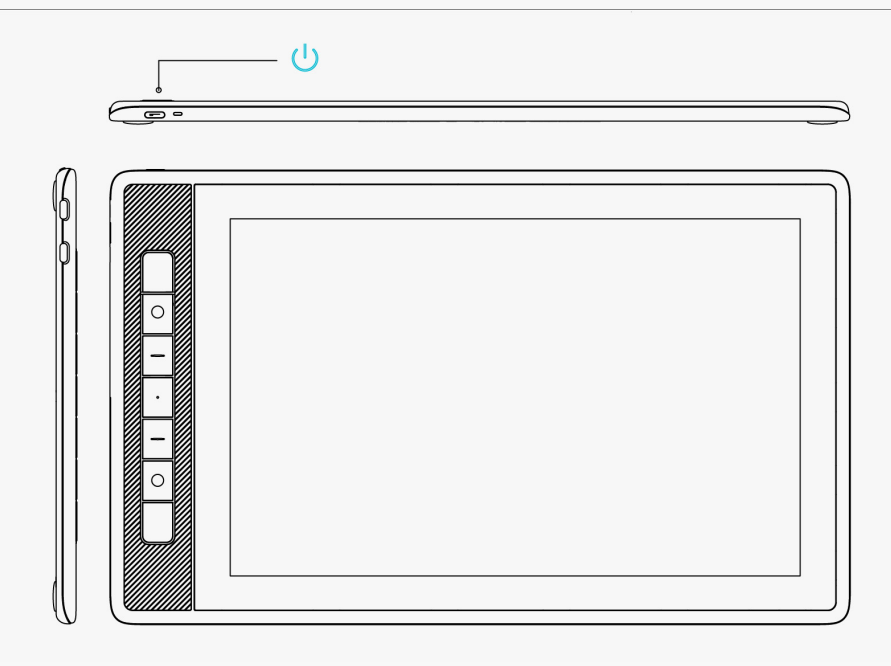

# Zubeh **F**

*Stift-Display\*1*

*Batterieloser Digitalstift\*1* 

 *Stifthalter \* 1* 

*Standard-Stiftspitze\*5*

*Filzstiftspitze\*5*

*Stiftspitze Clip\*1*

*Faltbarer Ständer \* 1*

*Drei-in-Zwei-Kabel\*1*

Verl **Ingertes Kabel \* 1** 

*Voll funktionsfähiges USB-C-zu-USB-C-Kabel\*1*

*USB-Stromkabel\*1* 

*Kurzanleitung\*1*

*Reinigungstuch\*1*

# <span id="page-3-0"></span>*Installation des Ständers*

Ein ergonomisch verstellbarer St Inder wurde speziell für KAMVAS Pro 13 (2.5K) entwickelt. Passen Sie den Winkel Ihres Stift-Displays an Ihre Gewohnheiten an und Sie künnen ein *komfortableres Zeichen- und Schreiberlebnis haben.*

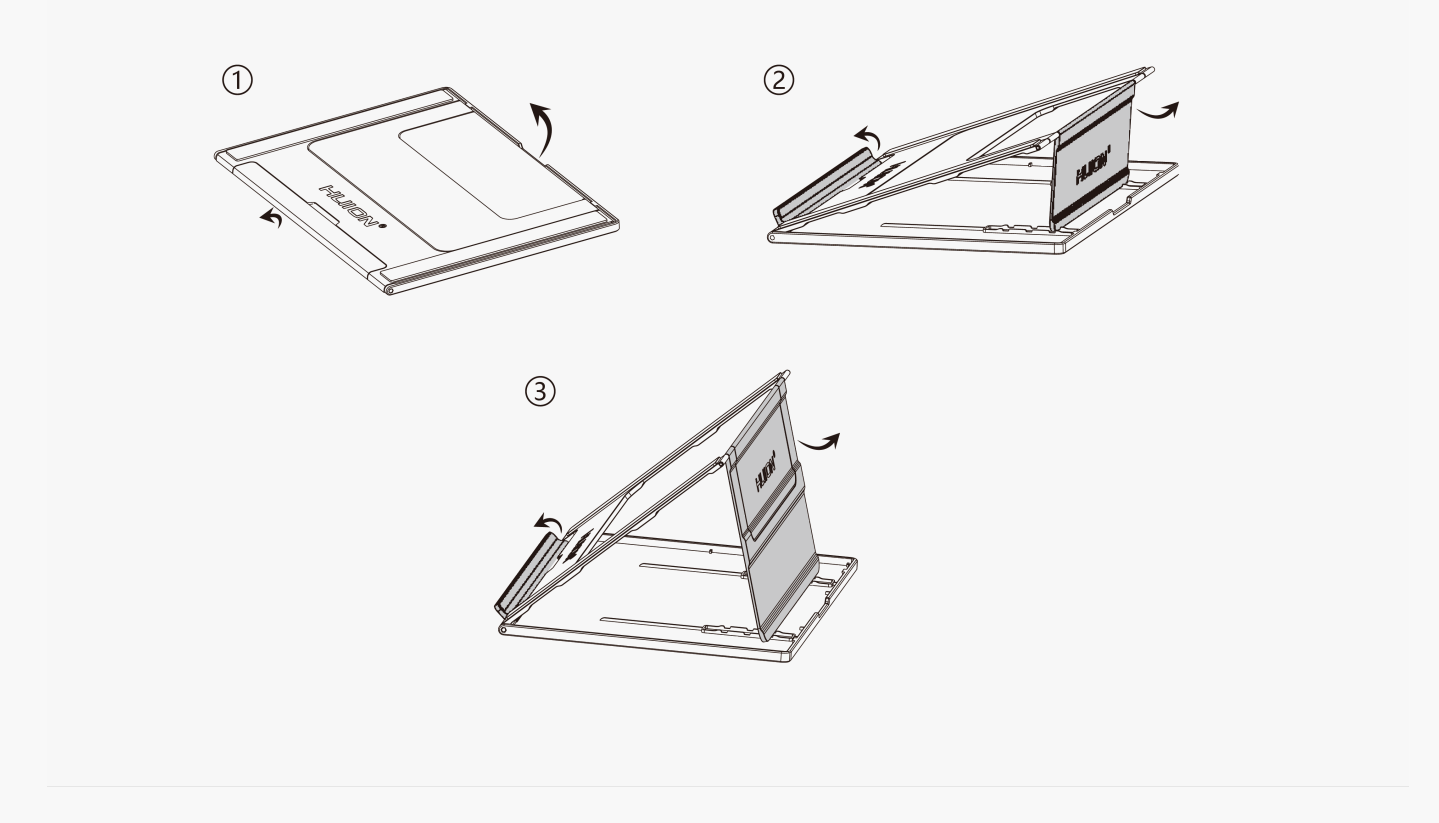

### *Verbindung*

KAMVAS Pro 13 (2.5K) unterstützt sowohl Computer als auch Android-Ger De. Im Folgenden *finden Sie Anschlussmöglichkeiten als Referenz.*

## *Verbindung über ein Drei-in-Zwei-Kabel*

*Verbinden Sie das Stift-Display über ein Drei-in-Zwei-Kabel mit Ihrem Computer.*

*1. Nehmen Sie ein Drei-in-Zwei-Kabel aus der Verpackung und schließen Sie das Stift-Display über das Kabel an einen Computer an.*

*2. Schließen Sie das Netzteil an ein Netzkabel an.*

*\*Das verlängerte Kabel hilft dabei, das Display an die Stromversorgung anzuschließen, wenn das Netzkabel zu kurz ist. Jedes USB-Netzteil kann verwendet werden, solange der Ausgang 5V,* 2A betr Lgt.

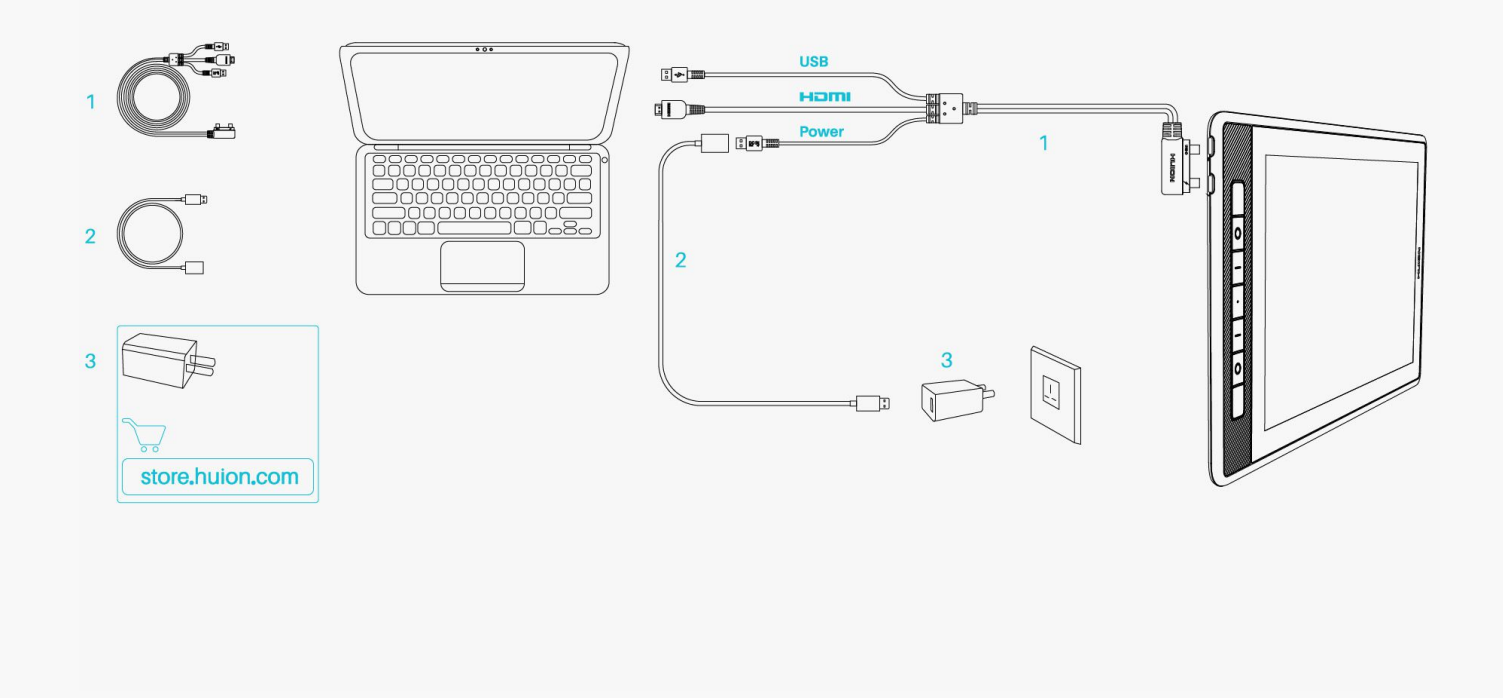

## *Verbindung über ein voll funktionsfähiges USB-C zu USB-C-Kabel*

*Verbinden Sie das Stift-Display über ein voll funktionsfähiges USB-C zu USB-C-Kabel mit Ihrem* Computer oder einem anderen Android-Ger It.

*1. Nehmen Sie das voll funktionsfähige USB-C zu USB-C-Kabel aus der Verpackung und verbinden Sie das Display über das Kabel mit einem Computer oder Android-Gerät.*

*2. Schließen Sie das Netzteil an ein Netzkabel an.*

*\*Benutzer können ein voll funktionsfähiges USB-C-zu-USB-C-Kabel oder ein Stromkabel separat kaufen, aber stellen Sie sicher, dass das voll funktionsfähige Kabel mindestens das Datenübertragungsprotokoll USB3.1 GEN1 und DP1.2 unterstützt und der Ausgang mindestens 5V, 2A betr [gt.* 

<span id="page-5-0"></span>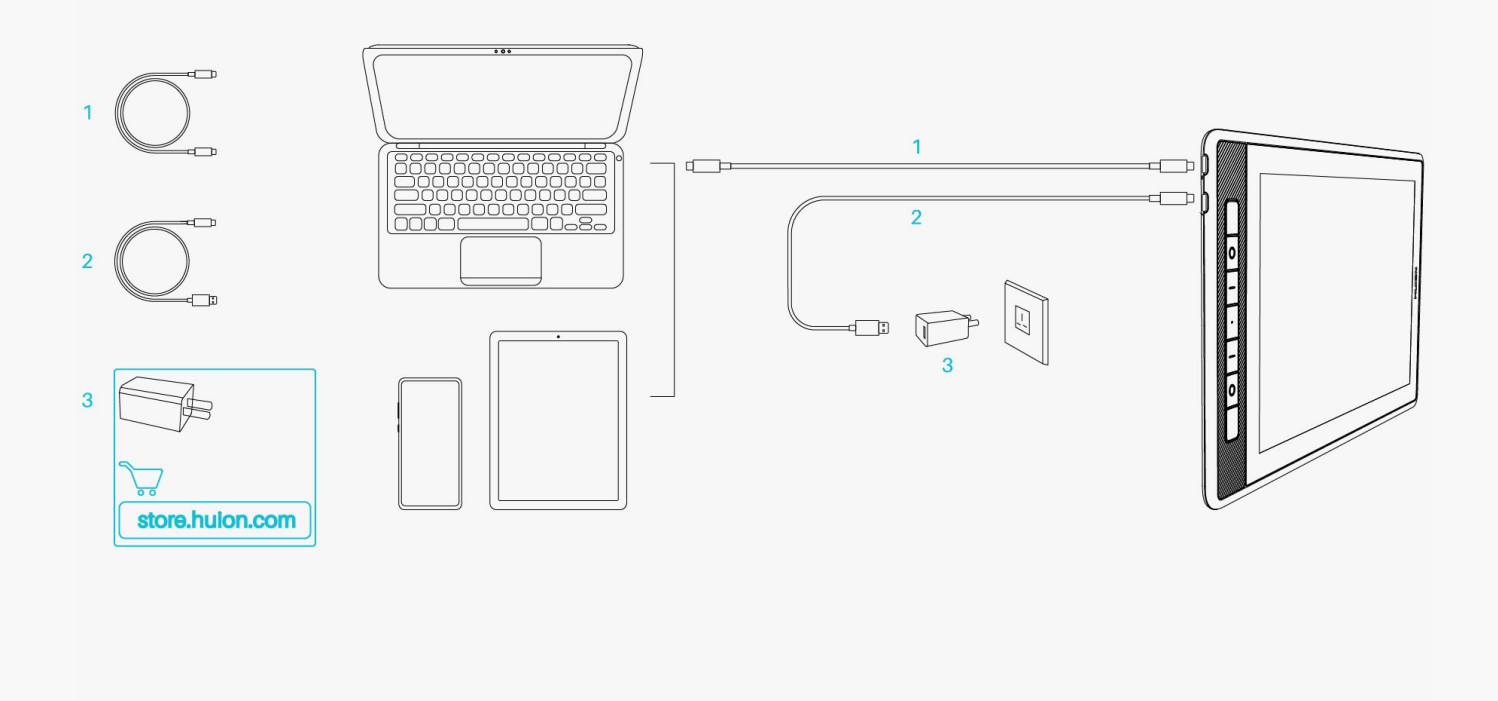

#### *Treiber Installation des Treibers*

*1. Bitte wählen Sie auf unserer Website den richtigen Treiber für Ihr Gerät: [Driver-KAMVAS Pro](https://www.huion.com/index.php?m=content&c=index&a=lists&catid=16&myform=1&down_title=Kamvas+Pro+13%282.5K%29) [13\(2.5K\)](https://www.huion.com/index.php?m=content&c=index&a=lists&catid=16&myform=1&down_title=Kamvas+Pro+13%282.5K%29).*

*2. Klicken Sie auf Driver-KAMVAS Pro 13 (2.5K) zum Herunterladen.*

*3. Folgen Sie den Anweisungen, um die Installation abzuschließen.*

### *Achtung:*

*① Bevor Sie den Treiber installieren, schließen Sie bitte alle Grafik- und Antivirenprogramme. Der Hinweis ("HuionTabletCore.exe" konnte nicht gestartet werden!) unten erscheint nur auf* Ger Den mit Windows-Betriebssystem und weist darauf hin, dass der Treiber von *Antivirenprogrammen blockiert wird.*

*② Wenn Sie einen Treiber V15 des Huions-Produkts installiert haben, müssen Sie ihn nicht erneut installieren. Denn KAMVAS Pro 13 (2.5K) ist mit jedem Treiber V15 kompatibel.*

*③ Bitte stellen Sie sicher, dass das Betriebssystem Ihres Computers Windows 7 oder höher/mac OS 10.12 oder höher ist.* 

*④ Öffnen Sie den Treiber und ein Bild von KAMVAS Pro 13 (2.5K) wird angezeigt. Dies*

*bedeutet, dass das Stift-Display erfolgreich mit Ihrem Computer verbunden ist. Jetzt können Sie Ihr Stift-Display verwenden.*

*⑤Wenn die Verbindung fehlgeschlagen ist, starten Sie bitte den Treiber oder Ihren Computer neu.*

*Hinweis: Das Stift-Display funktioniert nicht mehr, nachdem Sie den Treiber deinstalliert haben. Klicken Sie in diesem Fall bitte auf [Driver-KAMVAS Pro 13\(2.5K\)](https://www.huion.com/index.php?m=content&c=index&a=lists&catid=16&myform=1&down_title=Kamvas+Pro+13%282.5K%29), um die neueste Version eines Treibers zu installieren. Ihr Stift-Display und digitaler Stift werden auf ihre Standardeinstellungen zurückgesetzt.*

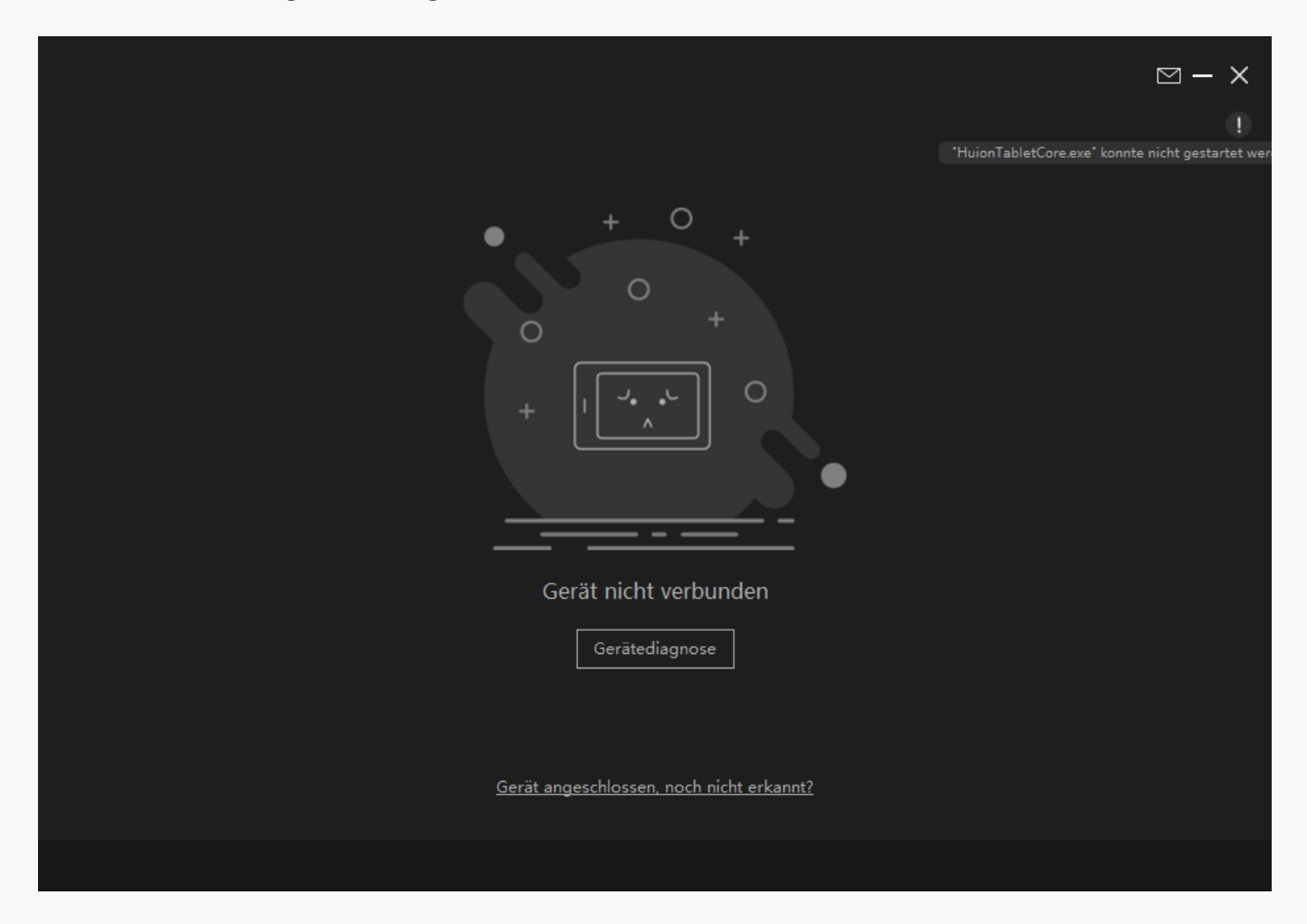

<span id="page-7-0"></span>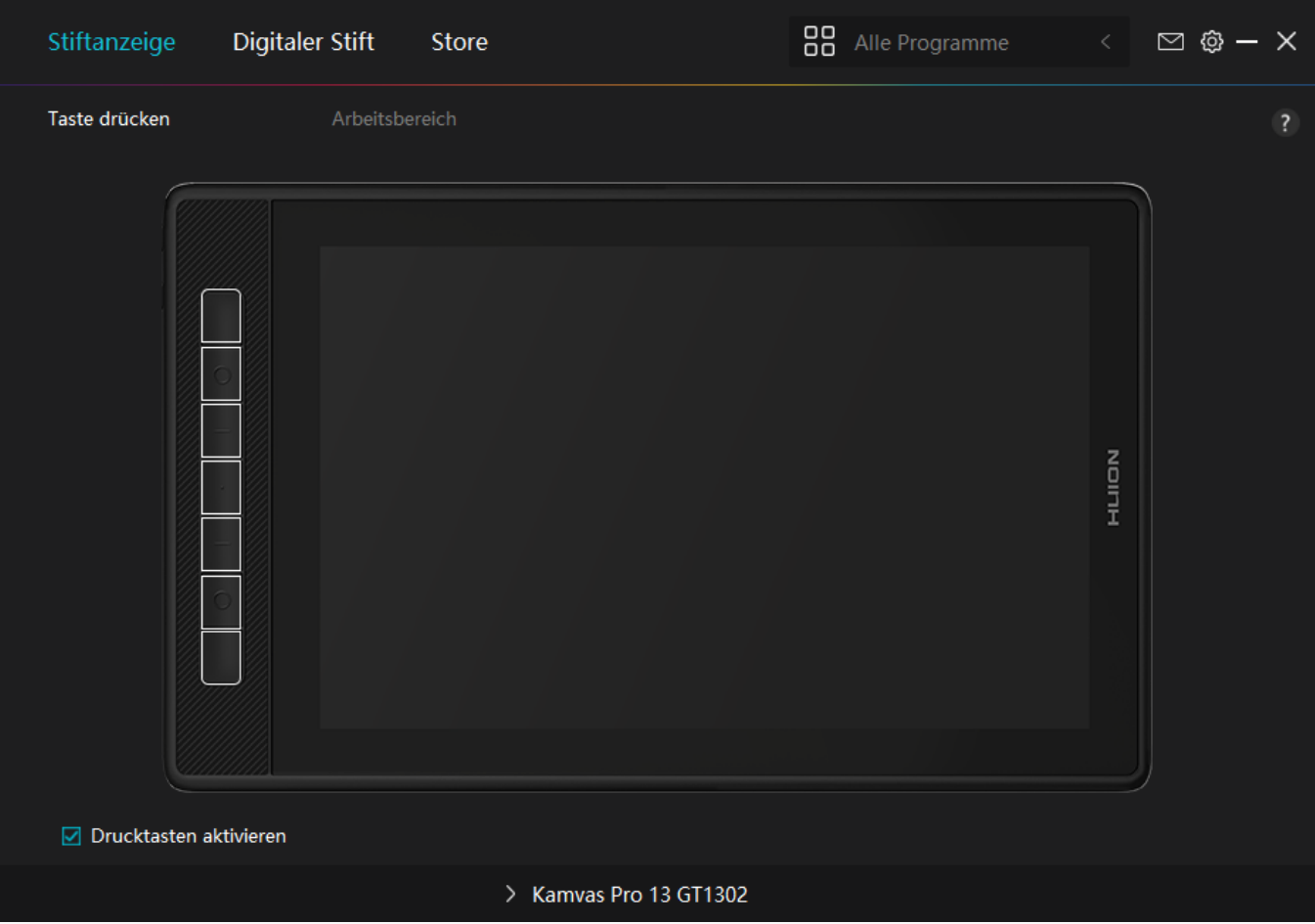

#### *Übersicht über Treiber-Schnittstelle*

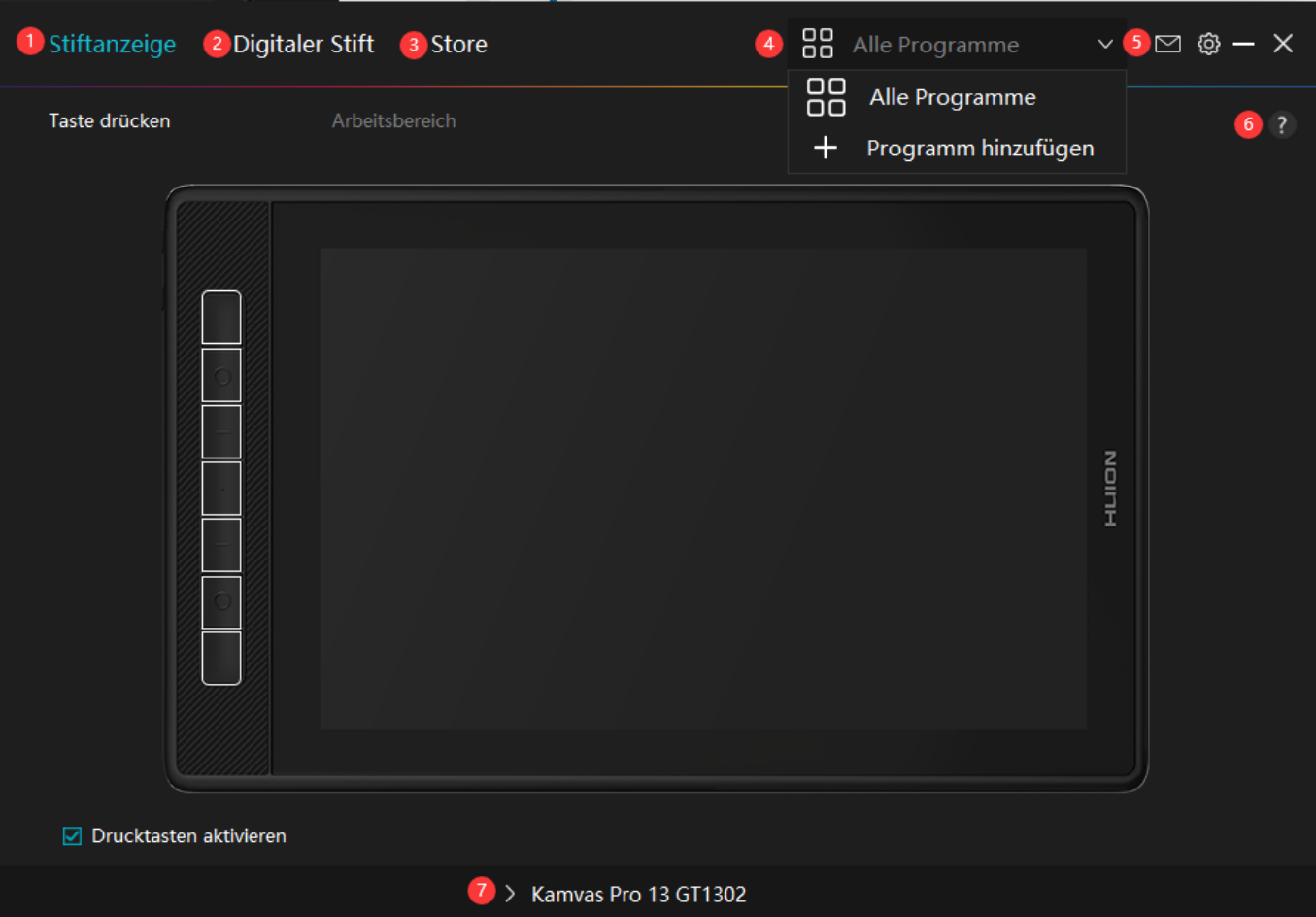

## *1. Stift-Display*

*Auf der Schnittstelle "Stift-Display" können Benutzer Funktionen des Displays einstellen, einschließlich Drucktaste und Arbeitsbereich einstellen.*

#### *[Sehen Sie den Abschnitt](https://www.huion.com/de/index.php?m=content&c=index&a=manual&id=601)*

## *2. Digitaler Stift*

*Auf der Schnittstelle "Digitaler Stift" können Benutzer die Funktionen des Stifts einstellen, einschließlich Drucktaste, Modusauswahl, Einstellung der Druckempfindlichkeit und Drucktest.*

### *[Sehen Sie den Abschnitt](https://www.huion.com/de/index.php?m=content&c=index&a=manual&id=603)*

### *3. Store*

*Im Huion Store erhalten Sie die neuesten Informationen zum Produkt, wie zum Beispiel FAQ* oder Verkaufsf Drderung. Darüber hinaus k Dnnen Sie hier auch andere Produkte oder Zubeh Dr *von Huion kaufen.*

## *4. Programme hinzufügen*

*1. Einige bereits geöffnete Programme werden zur Auswahl angezeigt, nachdem Sie auf dem*

<span id="page-9-0"></span>*Bildschirm auf "Programme hinzufügen" geklickt haben. Klicken Sie für weitere Programme* auf Browser und w **Ihlen Sie das Element aus, das hinzugefügt werden soll.** 

*2. Sie können verschiedene Funktionen für verschiedene Programme einstellen. Die Funktionen der Drucktasten ändern sich automatisch, wenn Sie von einem Programm zum anderen wechseln.*

*3. Wenn Sie "Alle Programme" wählen, gelten die von Ihnen eingestellten Funktionen der Drucktasten für jedes Programm. Indem Sie in der Dropdown-Liste auf Programm hinzufügen klicken, können Sie die Funktionen für ein bestimmtes Programm einstellen und haben somit einzigartige Einstellungen für verschiedene Programme. Wenn Sie danach ein bestimmtes Programm starten, erkennt der Treiber es automatisch und die Einstellungsfunktionen ändern sich entsprechendend.*

# *5. Einstellung*

*Benutzer können die Funktionen eines Treibers auf dieser Schnittstelle einstellen,* einschließlich Ger Deinformationen, Back-up-Einstellungen, allgemeine Einstellungen und *Versionsinformation.*

*[Sehen Sie den Abschnitt](https://www.huion.com/de/index.php?m=content&c=index&a=manual&id=602)*

# *6. Allgemeine Fragen*

*Klicken Sie "?" und springen Sie zum Forum auf unserer Website <https://support.huion.com/en/support/home>, um eine Bedienungsanleitung zu erhalten oder uns die Probleme mitzuteilen.*

## *7. Wechsel zwischen Geräten*

Der Treiber kann maximal zwei Ger De unterstützen. Ihre Funktionen künnen von den Benutzern eingestellt werden. Wenn Sie zu einem Ger It wechseln, werden dessen Funktionen *entsprechend angepasst.*

*Einstellung für Stift-Display*

## *Drucktaste*

*Sie können die Funktionen dieser Drucktasten an Ihre eigenen Gewohnheiten anpassen und Sie können auch "Tastenkombination aktivieren" in der unteren linken Ecke abwählen, um diese Funktionen zu deaktivieren. Platzieren Sie den Cursor über einer der Schaltflächen auf dem Bildschirm Ihres Computers, um* den Standardwert zu überprüfen. Klicken Sie auf eine Schaltfl Dche und dann wird ein Popup-Dialogfeld angezeigt. W **Thlen Sie aus, was Sie wollen und** *stellen Sie seine Funktion ein.*

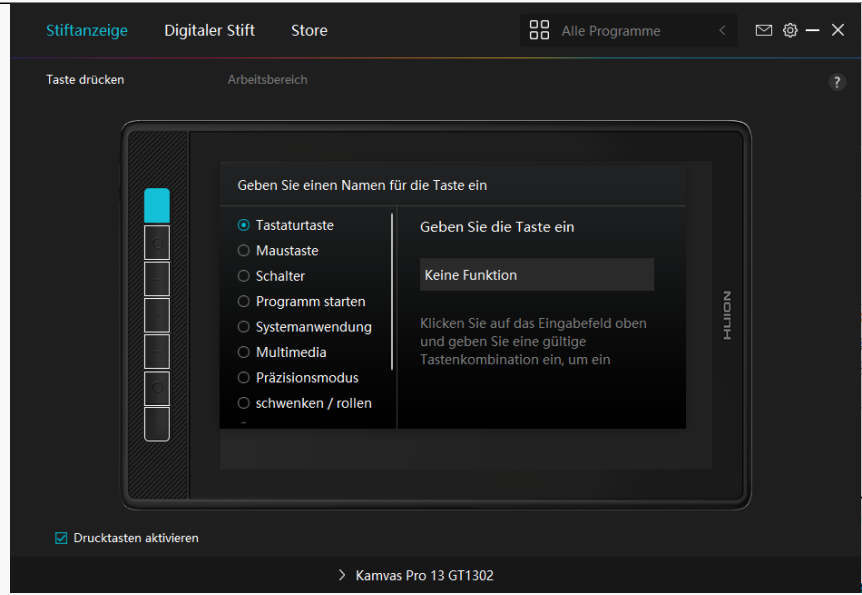

*Anhand dieser Einstellungstabelle unten können Sie entscheiden, ob Sie die vorhandenen Einstellungen ändern möchten.*

Hinweis: Die Leistung der Funktionen in der folgenden Tabelle h Ingt vom angeschlossenen *Gerät ab.*

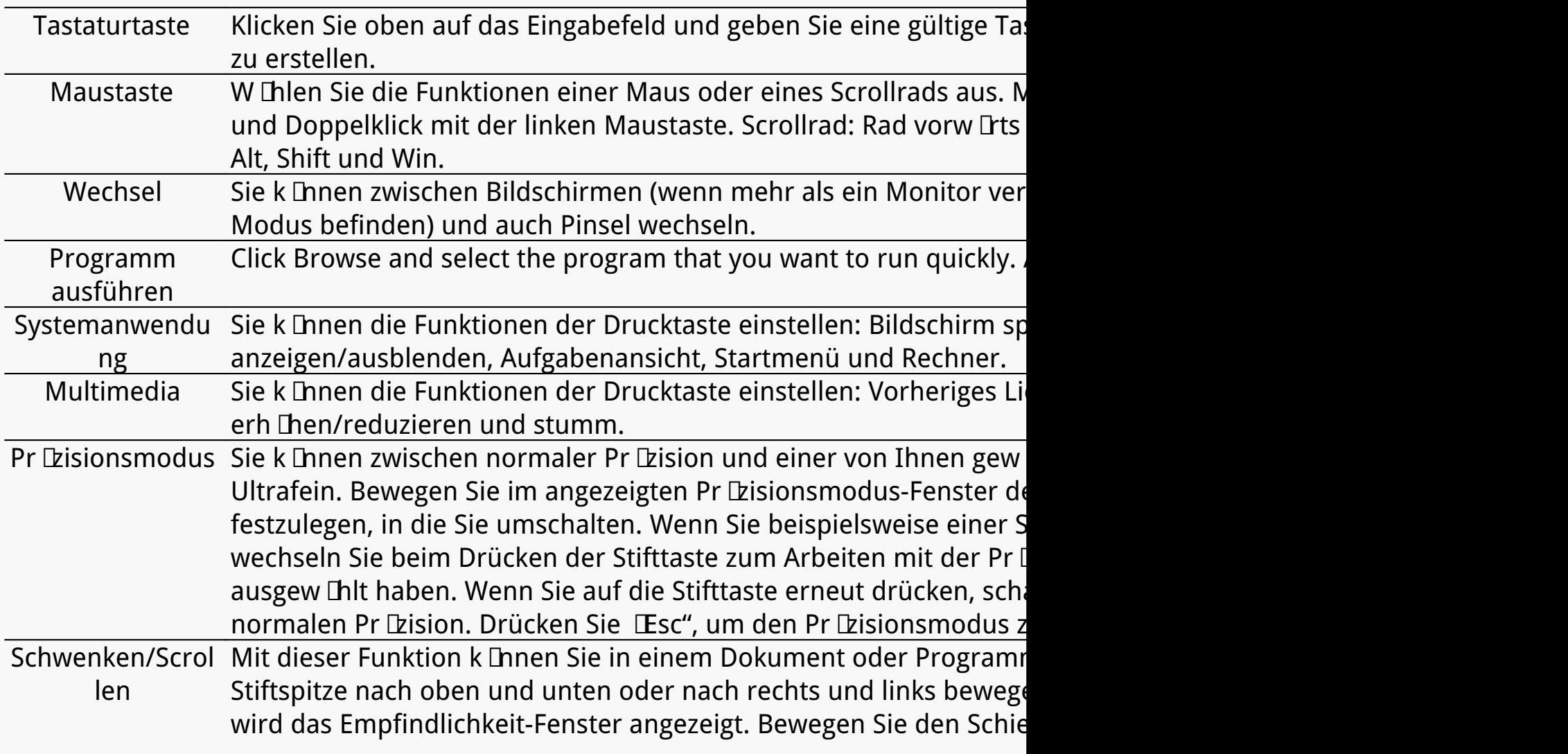

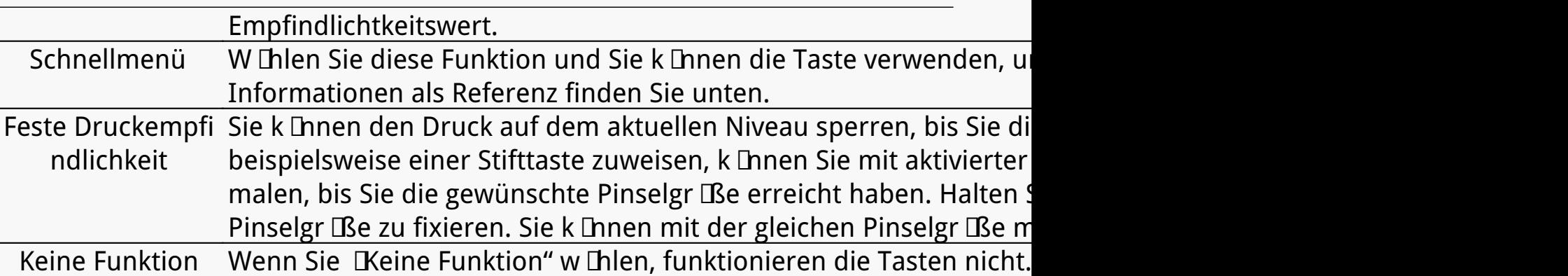

*Hinweis: Die Bilder dienen nur als Referenz.*

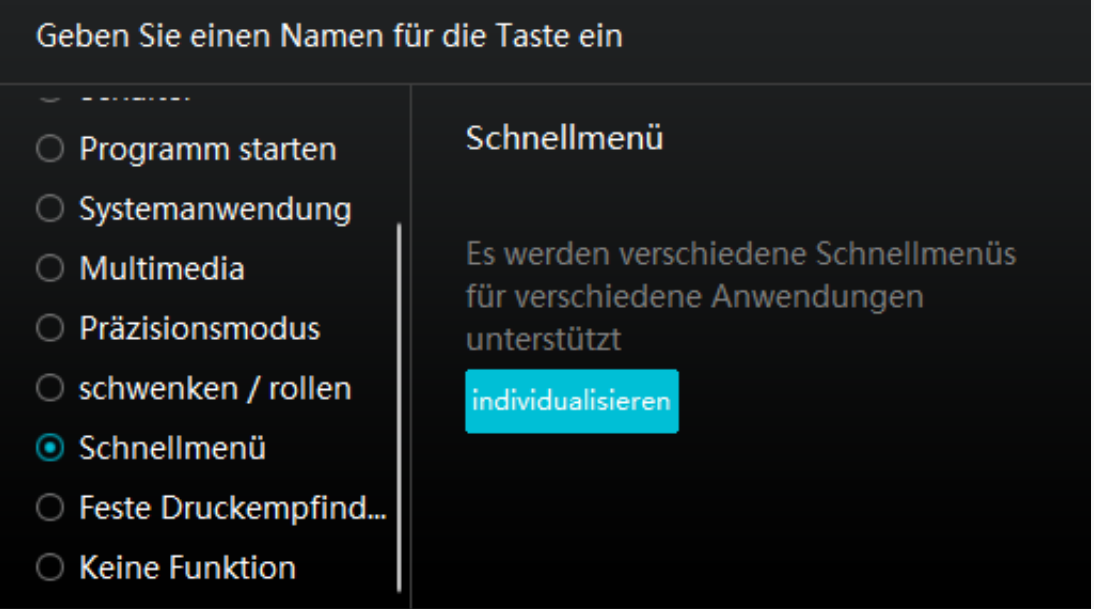

*Klicken Sie im obigen Bild auf "Benutzerdefiniert", um ein Schnellmenü aufzurufen (sehen Sie* Bild 1). Für jede der sechs Schaltfl Lchen auf der linken Seite k Lnnen Benutzer einen Namen *dafür eingeben und eine eindeutige Funktion dafür festlegen. Danach können Benutzer das Quick-Menü durch Drücken der Taste aufrufen (sehen Sie Bild 2). Das Menü verschwindet* nach einem Klick auf eine der sechs Schaltfl Lchen. Durch einmaliges Klicken auf Festlegen" wird das Menü auf dem Desktop fixiert, w **Ihrend nach einem zweiten Versuch die Schaltfl Iche** *"Festlegen" auf "Schließen" wechselt und das Menü verschwindet (sehen Sie Bild 3). Setzen Sie den Cursor auf das Menü, um es zu ziehen.*

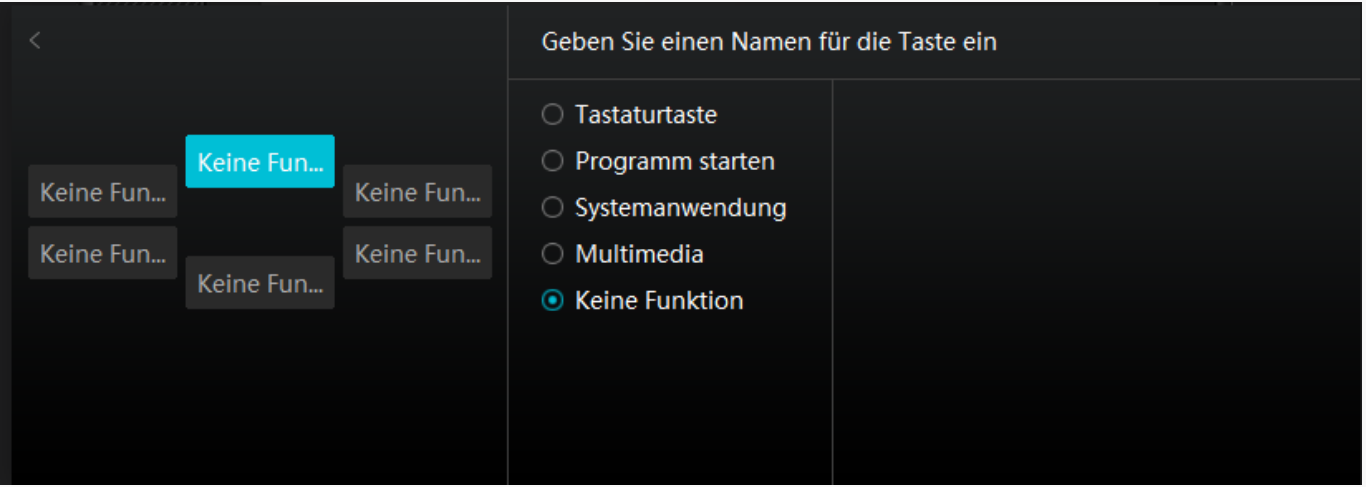

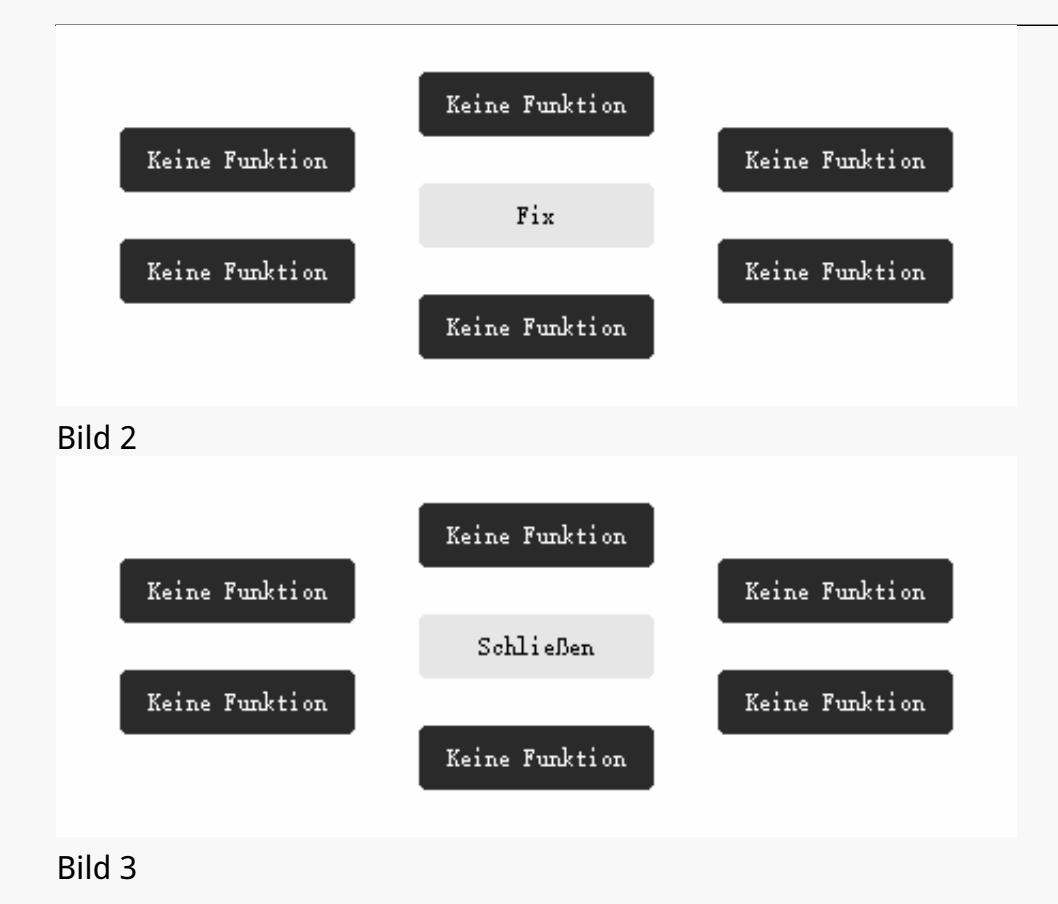

# *Arbeitsbereich*

*Wählen Sie "Arbeitsbereich", um das Verhältnis der Entfernung der Stiftbewegung auf dem Stift-Display zu der entsprechenden Cursorbewegung auf dem Monitor anzupassen. Standardmäßig wird der gesamte aktive Bereich des Stift-Displays auf den gesamten Monitor abgebildet.*

*Wenn mehr als ein Monitor verwendet wird und diese sich im erweiterten Modus befinden, müssen Benutzer einen auswählen, der auf der Treiberoberfläche abgebildet wird, und den anderen als externes Display.*

*Im Spiegelmodus (alle Monitore zeigen denselben Inhalt) wird das Stift-Display dem gesamten Bildschirm auf jedem Monitor zugeordnet und die darauf angezeigten Cursor bewegen sich gleichzeitig.*

# *1. Einstellung für Arbeitsbereich*

*Definieren Sie den Stiftanzeigebereich, der dem Monitor zugeordnet wird. Drei Modi am Treiber stehen Ihnen zu Verfügung:*

*[1] Voller Bereich: Der gesamte aktive Bereich des Stift-Displays wird auf den Monitor abgebildet. Dies ist die Standardeinstellung.*

[2] Bildschirmverh *Iltnis: Das Verh Iltnis des aktiven Stiftanzeigebereichs ist das gleiche wie* das des Monitors, das in der Regel 16:10 betr Lgt. Wenn Sie beispielsweise das Bildschirmverh Iltnis w Ihlen und einen Kreis auf dem Stift-Display zeichnen, dann erscheint *ein Kreis auf dem Monitor, der an das Stift-Display angeschlossen wurde, in diesem Fall funktionieren möglicherweise einige Teile des Stift-Displays nicht. Wenn Sie jedoch das Bildschirmverhältnis nicht wählen und einen Kreis zeichnen, kann sich der Kreis auf dem Monitor in ein Oval verwandeln.*

Das Verh Dtnis der aktiven Stift-Display-Fl Lche h Ingt von dem des Anzeigeger Its ab, das in der Regel 16:10 betr Lgt. Im Bildschirmverh Ltnismodus bleiben diese beiden Verh Ltnisse *gleich.*

- *[3] Benutzerdefinierter Bereich:*
- *1> Koordinatenwerte eingeben.*

*2> Benutzer können den Arbeitsbereich des Stift-Displays anpassen, indem Sie die Umrisse des kleineren Rechtecks ändern (siehe Bild 1). Benutzer können auch die beiden blauen Rechtecke ziehen, um die aktiven Bereiche des digitalen Stifts auf dem Bildschirm und dem Stifttablett auszuwählen. (siehe Bild 2 und 3).*

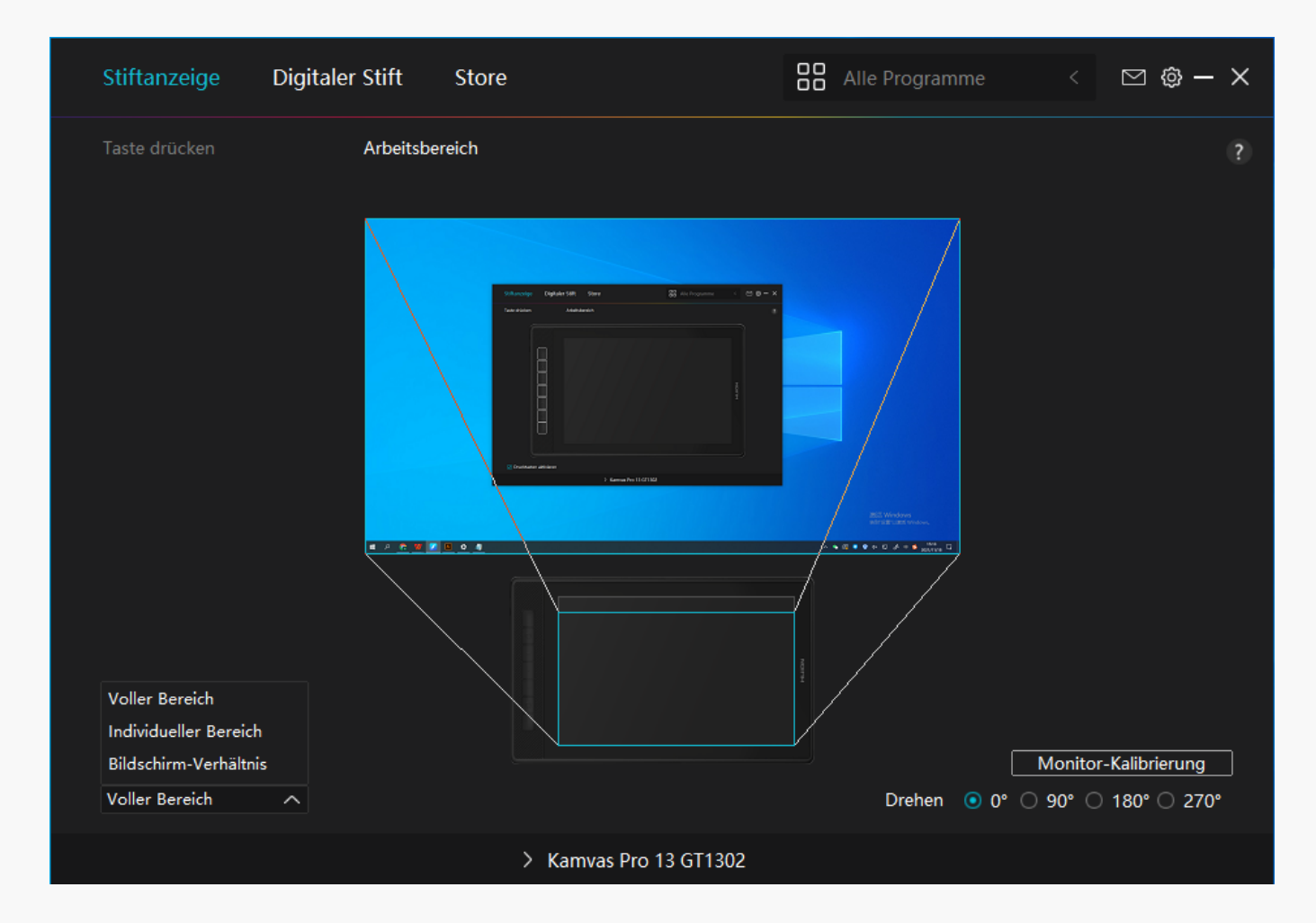

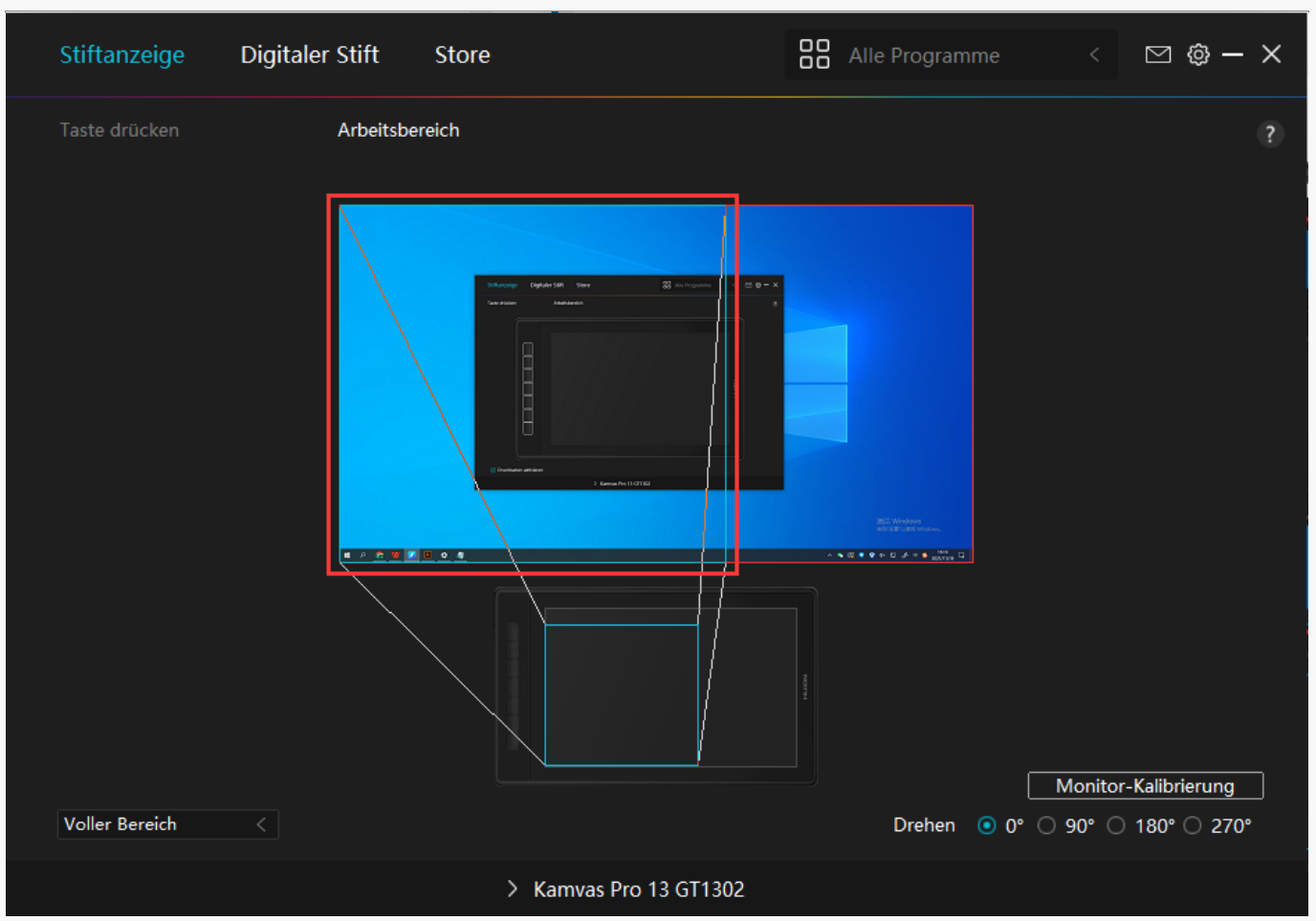

#### *Bild 2*

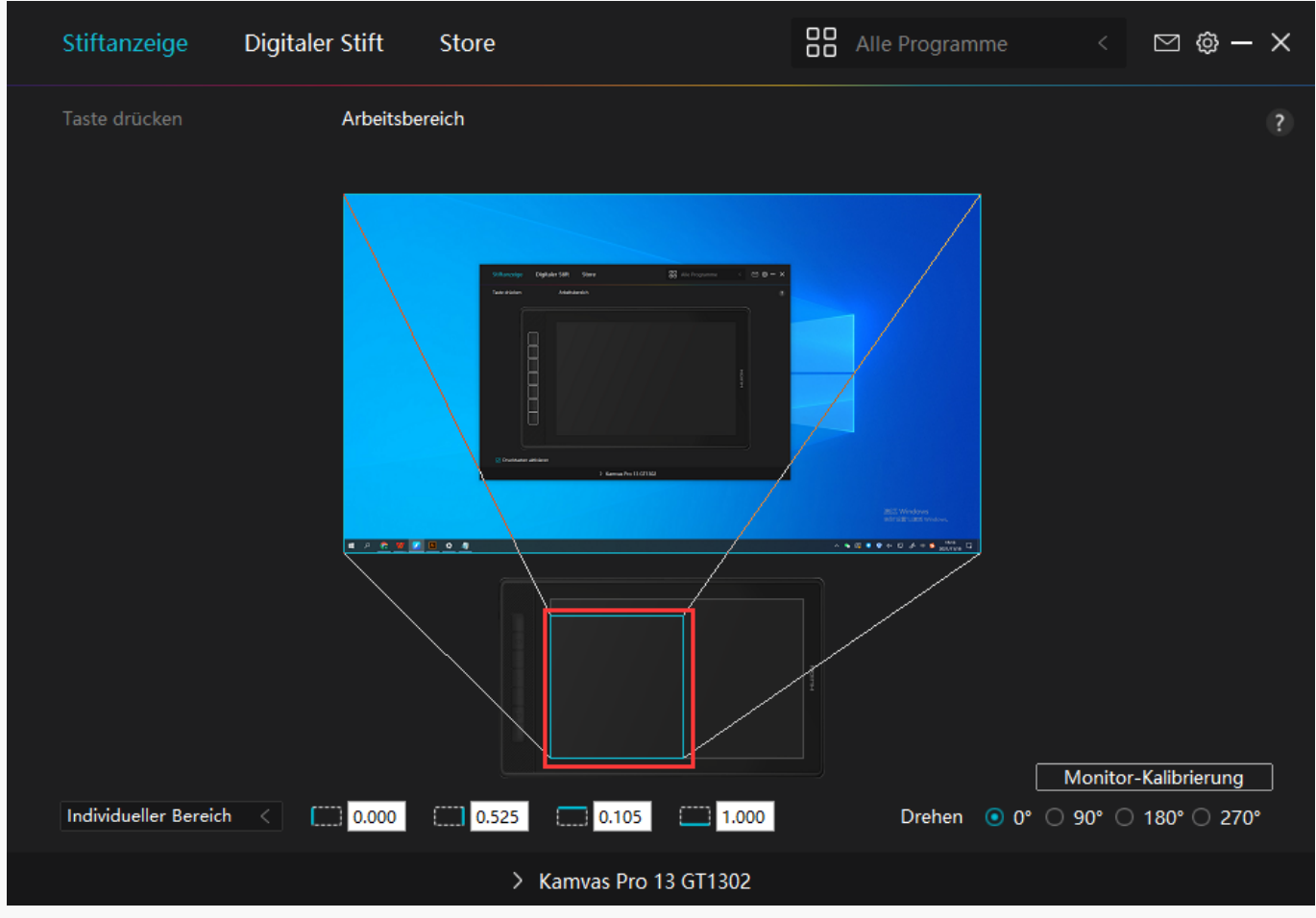

*Bild 3*

# *2. Arbeitsbereich drehen*

Sowohl Links- als auch Rechtsh Inder k Innen das Stift-Display frei nutzen, da es um 0°, 90°, *180° oder 270° gedreht werden kann.*

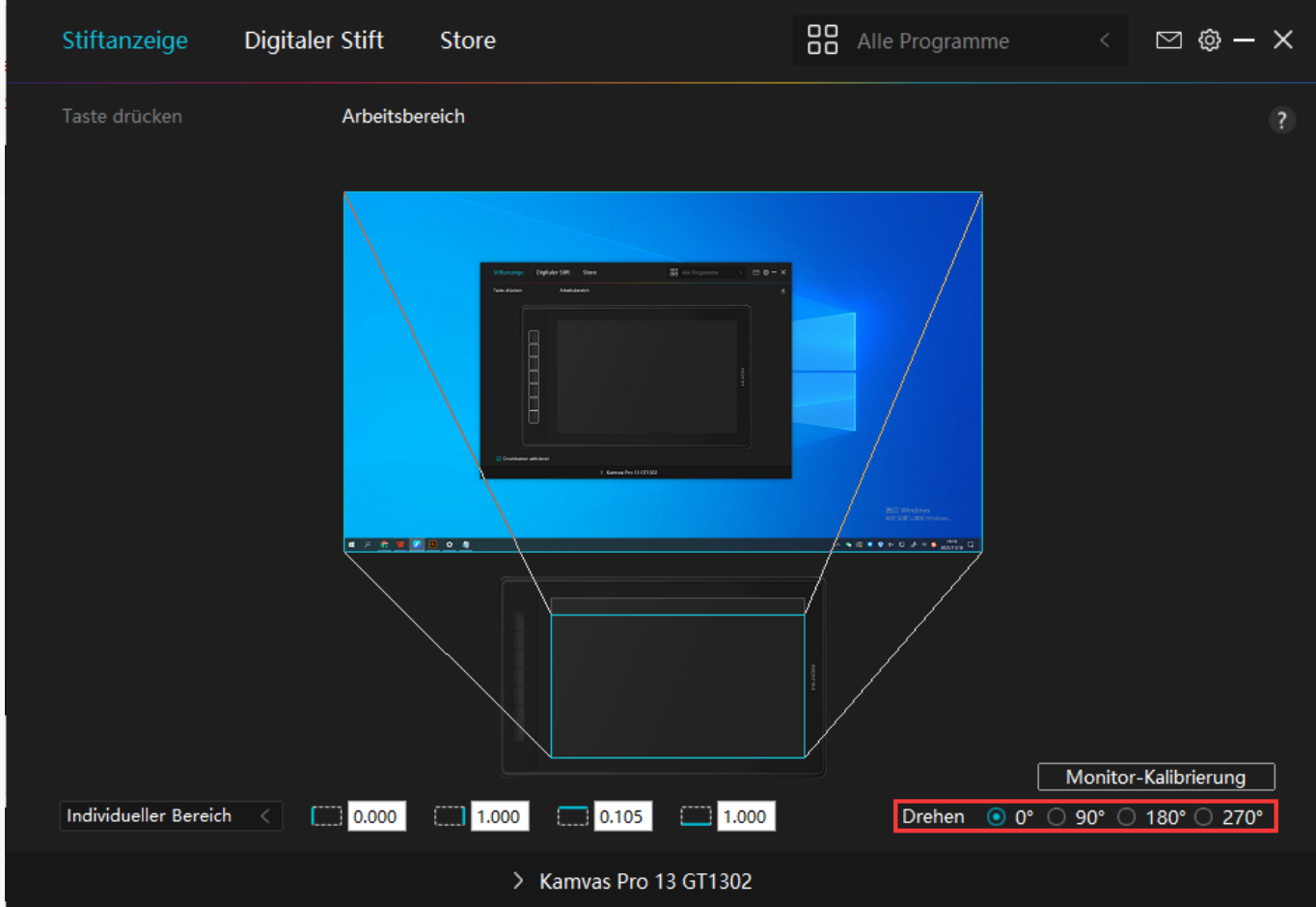

# *3. Stift-Display kalibrieren*

*Klicken Sie auf "Stift-Display kalibrieren" und befolgen Sie die Anweisungen zum Kalibrieren Ihres Stift-Displays.*

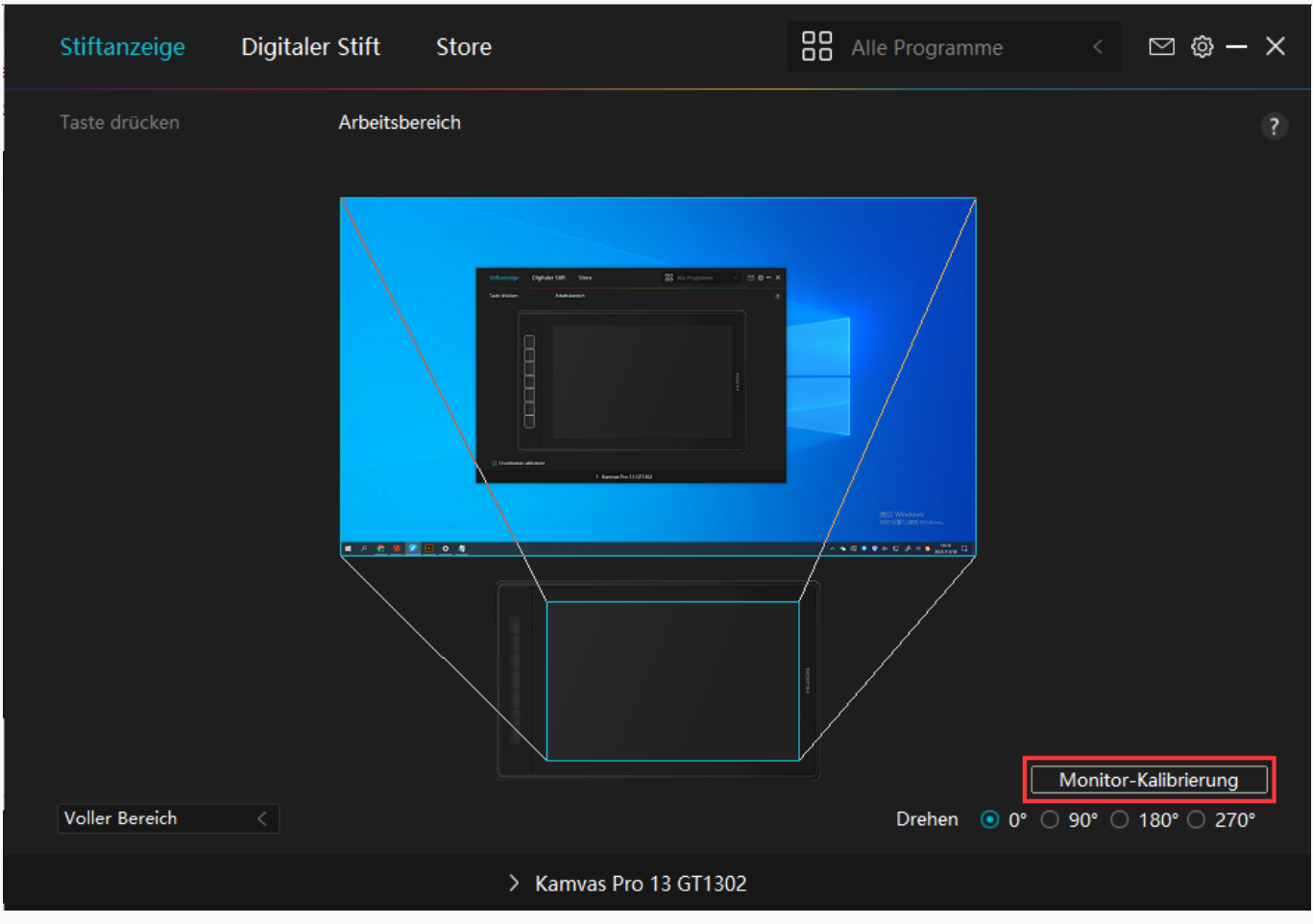

*Bitte klicken Sie mit dem digitalen Stif auf den mittleren roten Punkt des Kreuzes, wie Sie es gewohnt sind, einen Stift zu halten. Sie können "Kalibrierung abbrechen" und "Standardwerte wiederherstellen" wählen.*

<span id="page-17-0"></span>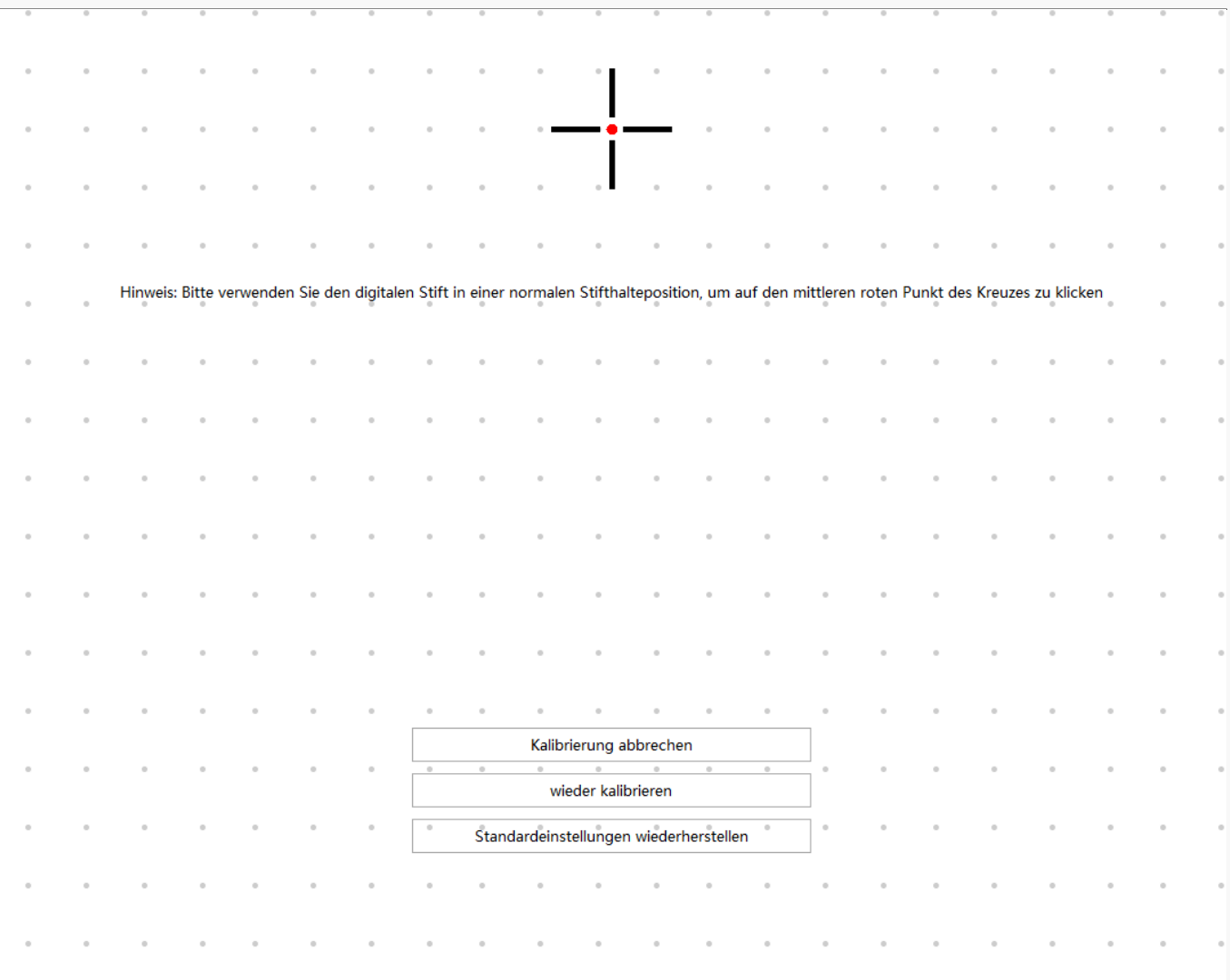

*Einstellugn für digitalen Stift*

## *1. Drucktaste*

Sie künnen diesen digitalen Stift verwenden, um mit Ihrem Gerüt zu interagieren, *einschließlich Zeichnen, Schreiben, Verschieben von Dateien oder Aktivieren der Funktionen der Stiftdrucktasten.*

*Die Einstellung der Drucktaste des Stifts ist gleich wie die Einstellung der Drucktaste des Displays.* 

*[Sehen Sie den Abschnitt](https://www.huion.com/de/index.php?m=content&c=index&a=manual&id=601)*

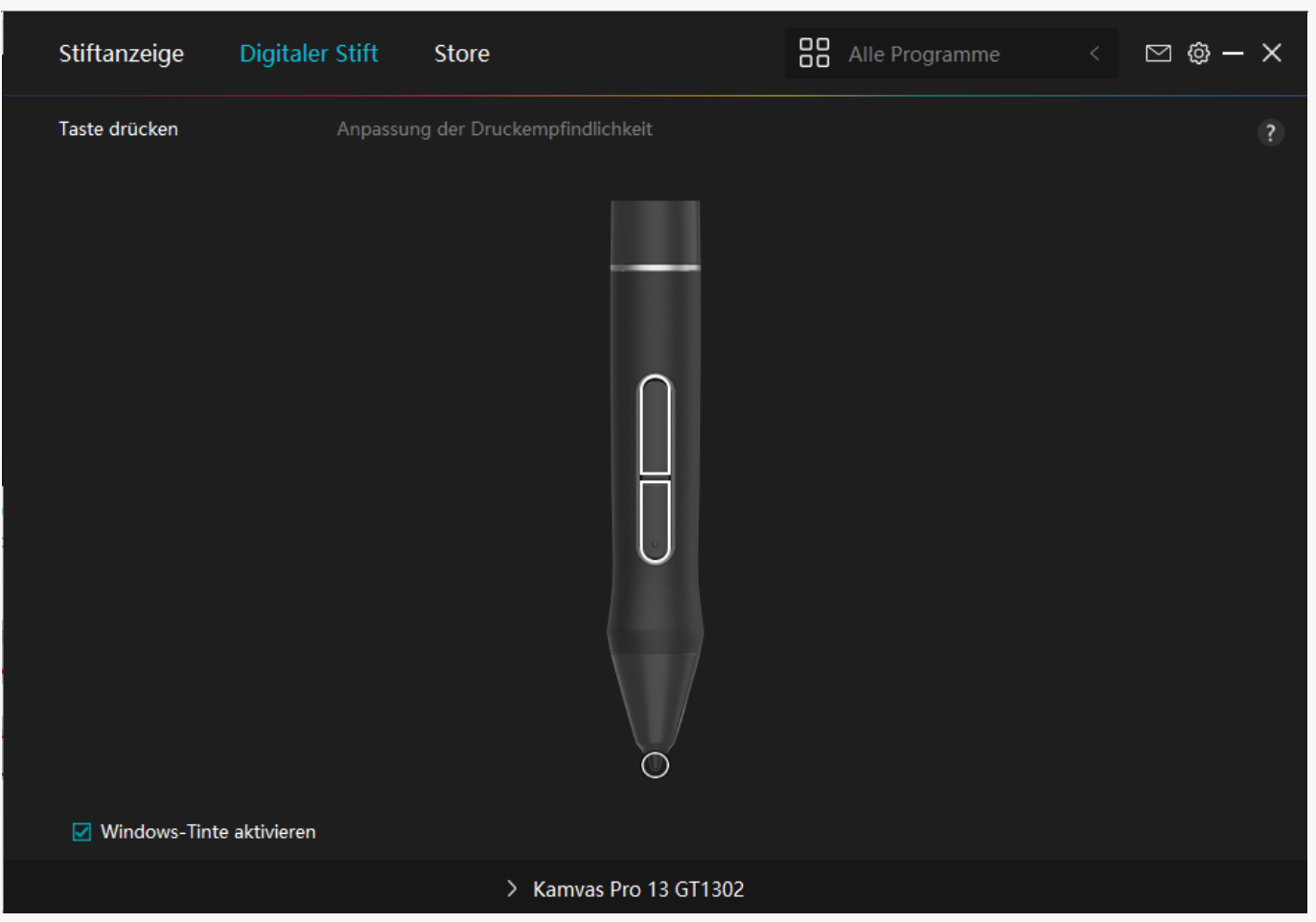

## 2. Aktivit It der Stiftspitze

*Die Stiftspitze des digitalen Stifts kann je nach Ihrem Bedarf als gültig/ungültig eingestellt* werden. Klicken Sie auf die Dropdown-Schaltfl Lche, um die Aktivit Lt festzulegen. Im gültigen *Modus funktioniert der Stift gut, und im ungültigen Modus hat der Stift eine Cursorbewegung, kann aber bestimmte Aktionen nicht ausführen.*

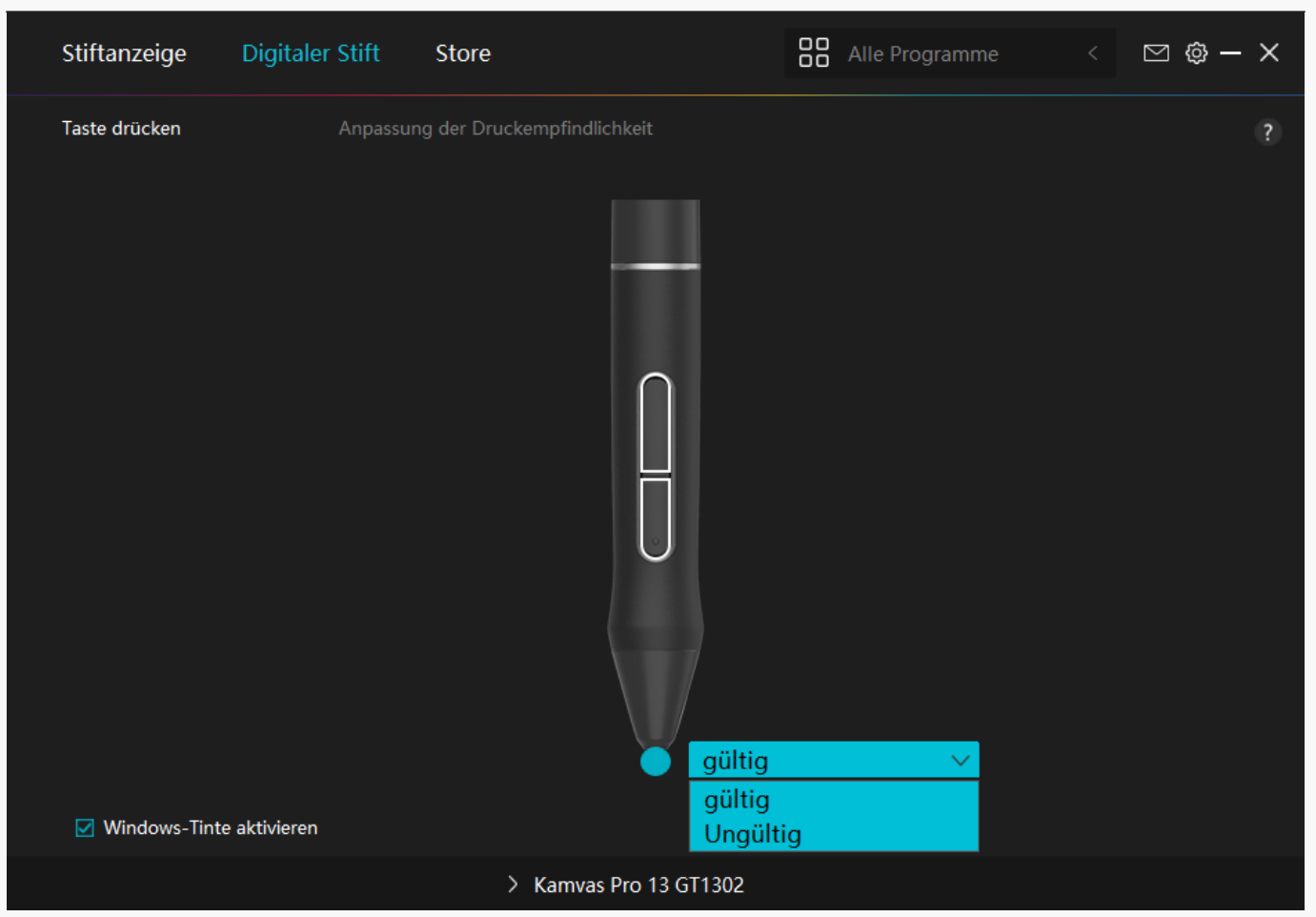

## *3. Windows Ink aktivieren*

*Microsoft Windows bietet umfassende Unterstützung für die Stifteingabe. Wenn die Option "Windows Ink aktivieren" aktiviert ist, werden Stiftfunktionen in Software wie Microsoft Office, Windows Whiteboard, Adobe Photoshop CC, SketchBook 6 usw. unterstützt.*

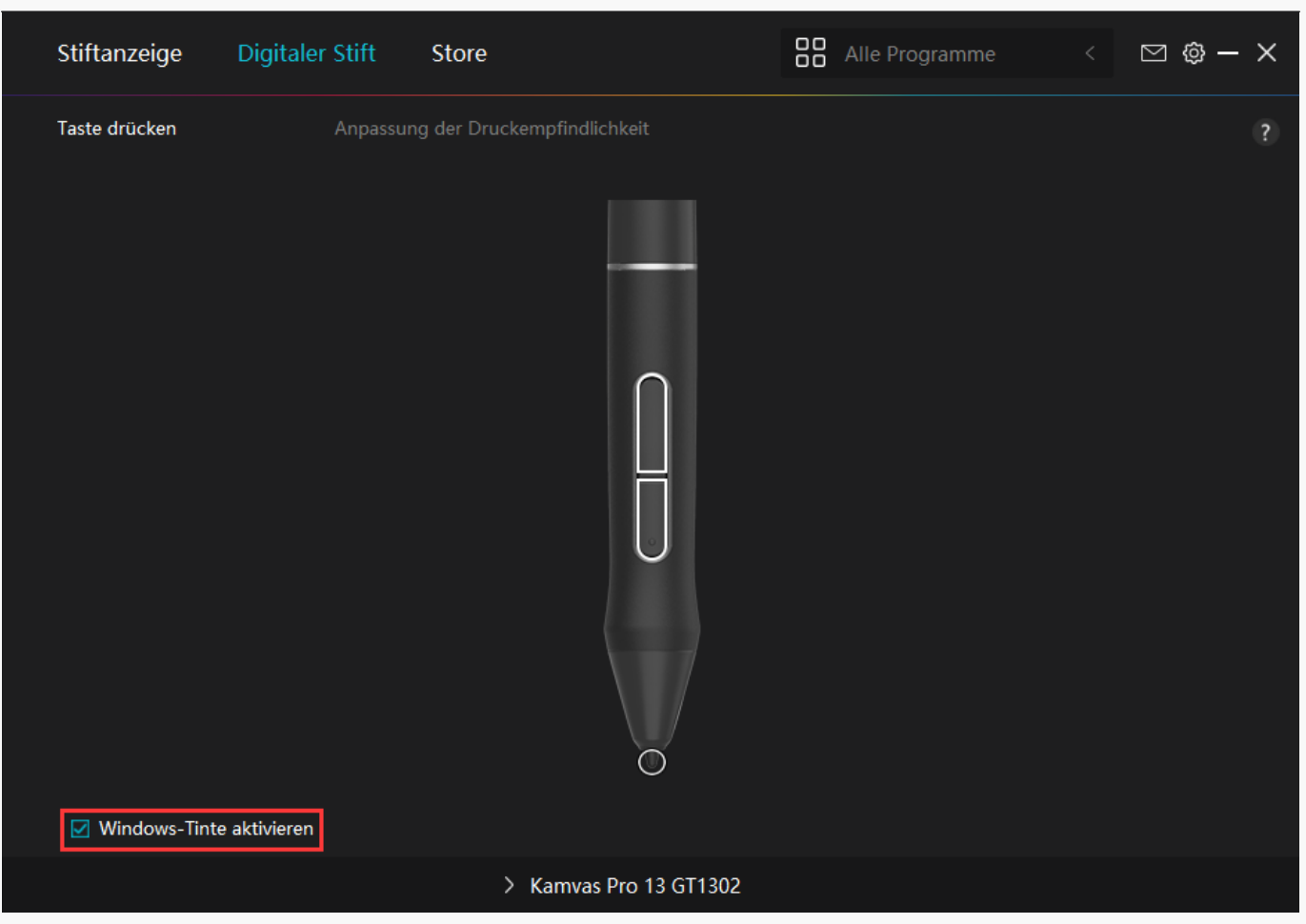

# *4. Einstellung der Druckempfindlichkeit*

*Benutzer können die Druckempfindlichkeitsstufe anpassen, indem Sie den Schieberegler im Feld Druckempfindlichkeitsanpassung entsprechend Ihren Nutzungsgewohnheiten ziehen.* Benutzer künnen auch die fünf Optionen von weich bis hart auf der rechten Seite wühlen, um *die richtige Druckempfindlichkeit für sich selbst zu finden. Klicken Sie oben rechts auf die* Schaltfl Iche IRedo", um zum Standarddruck zurückzukehren.

*(1) Um die Kraft zu bestimmen, die ein Stift benötigt, um ein Klicken oder ein Druckgefühl zu erzeugen.*

*(2) Sie können die Neigungsrate der Druckantwortkurve ändern.*

*(3) Um zu bestimmen, wie viel Druck auf die Stiftspitze ausgeübt werden muss, um die höchste Druckempfindlichkeitsstufe zu erreichen.*

- *Zeichnen Sie mit dem Stift Linien in das Drucktestfeld, und der Balken rechts zeigt* gleichzeitig die Druck Inderungen an der Stiftspitze an. Klicken Sie oben auf die Schaltfl  $\mathbb R$ he  $\mathbb L$   $\mathbb B$ chen", um die Linien zu entfernen, die Druckempfindlichkeitsstufe *zurückzusetzen und zu testen, bis Sie die passende Druckempfindlichkeitsstufe gefunden haben.*
- *Eine steile Kurve bedeutet eine empfindlichere Reaktion.*

<span id="page-21-0"></span>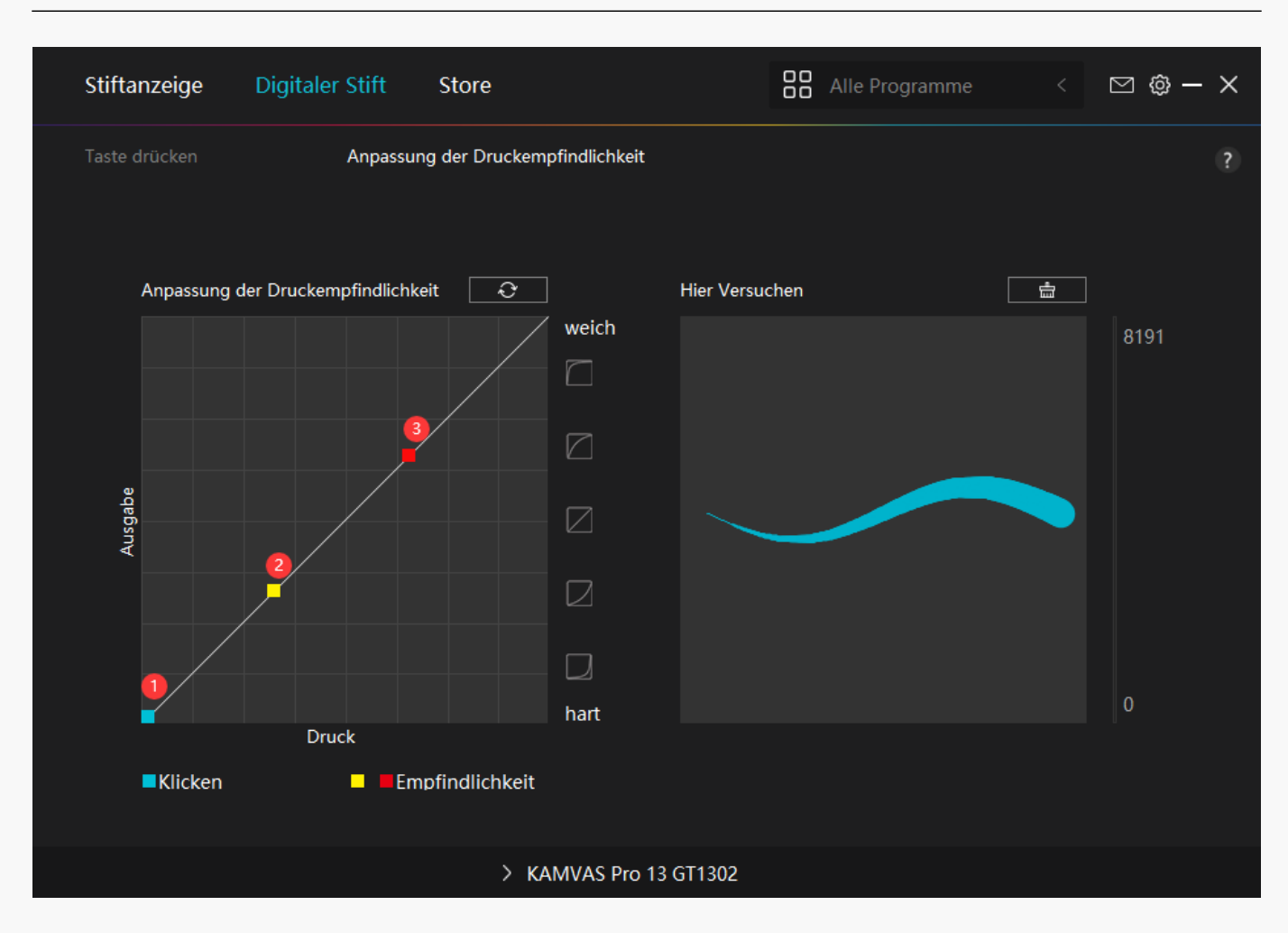

*Einstellung für Treiber*

# *1.Gerät*

*Hier können Sie die Informationen zur Firmware und zum angeschlossenen Produkt einsehen.* 

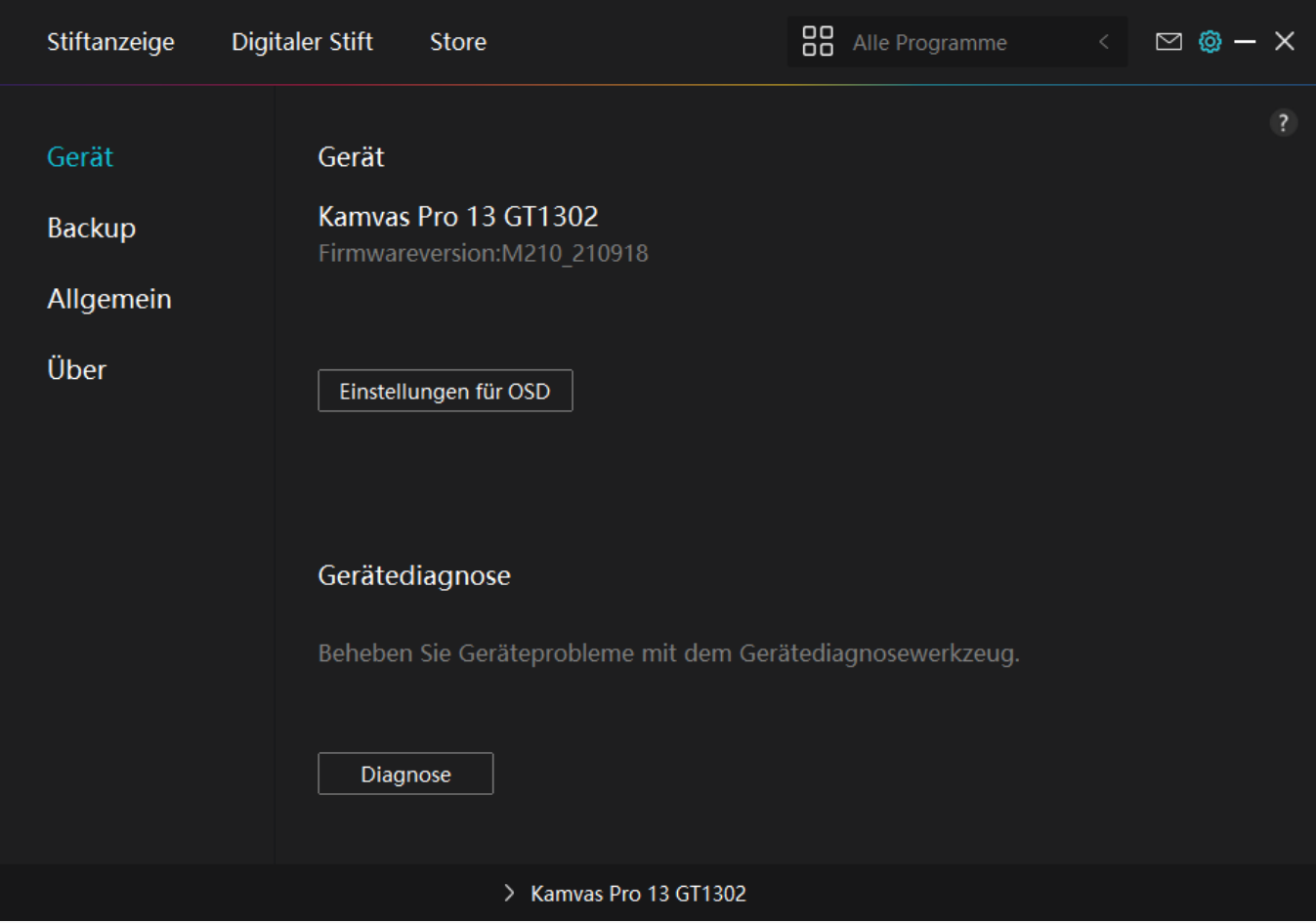

### *OSD-Einstellung*

*Szenenmodus: "Standardmodus", "Bewegungsmodus", "Filmmodus" und "Spielmodus" stehen zur Verfügung.*

*Helligkeit: Benutzer können den entsprechenden Schieberegler ziehen, um die Helligkeit anzupassen.*

Kontrastverh Iltnis: Benutzer k Ihnen den entsprechenden Schieberegler ziehen, um das Kontrastverh **Itnis anzupassen.** 

*Farbtemperatur: "6500K", "9300K", "Benutzer"-Modus stehen zur Verfügung. Im Benutzermodus können Benutzer die Farbtemperatur ändern, indem sie den RGB-Wert anpassen.*

*Weitere Informationen finden Sie unter [Stift-aktiviertes OSD-Menü.](https://www.huion.com/de/index.php?m=content&c=index&a=manual&id=609)*

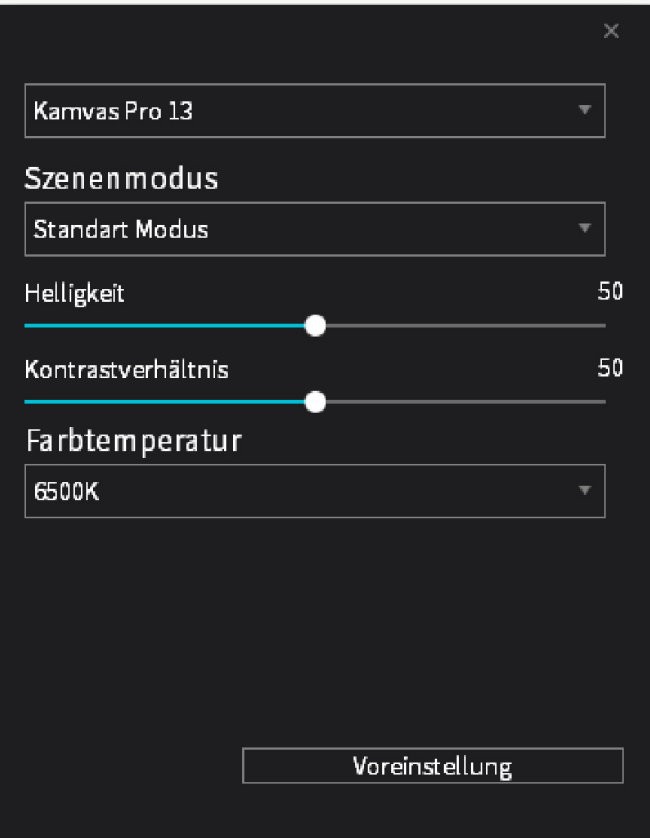

# *2. Backup*

*Der Treiber kann Ihre benutzerdefinierten Einstellungen importieren und exportieren, wodurch wiederholte Einstellungen vermieden werden, wenn Sie ein anderes Programm starten.*

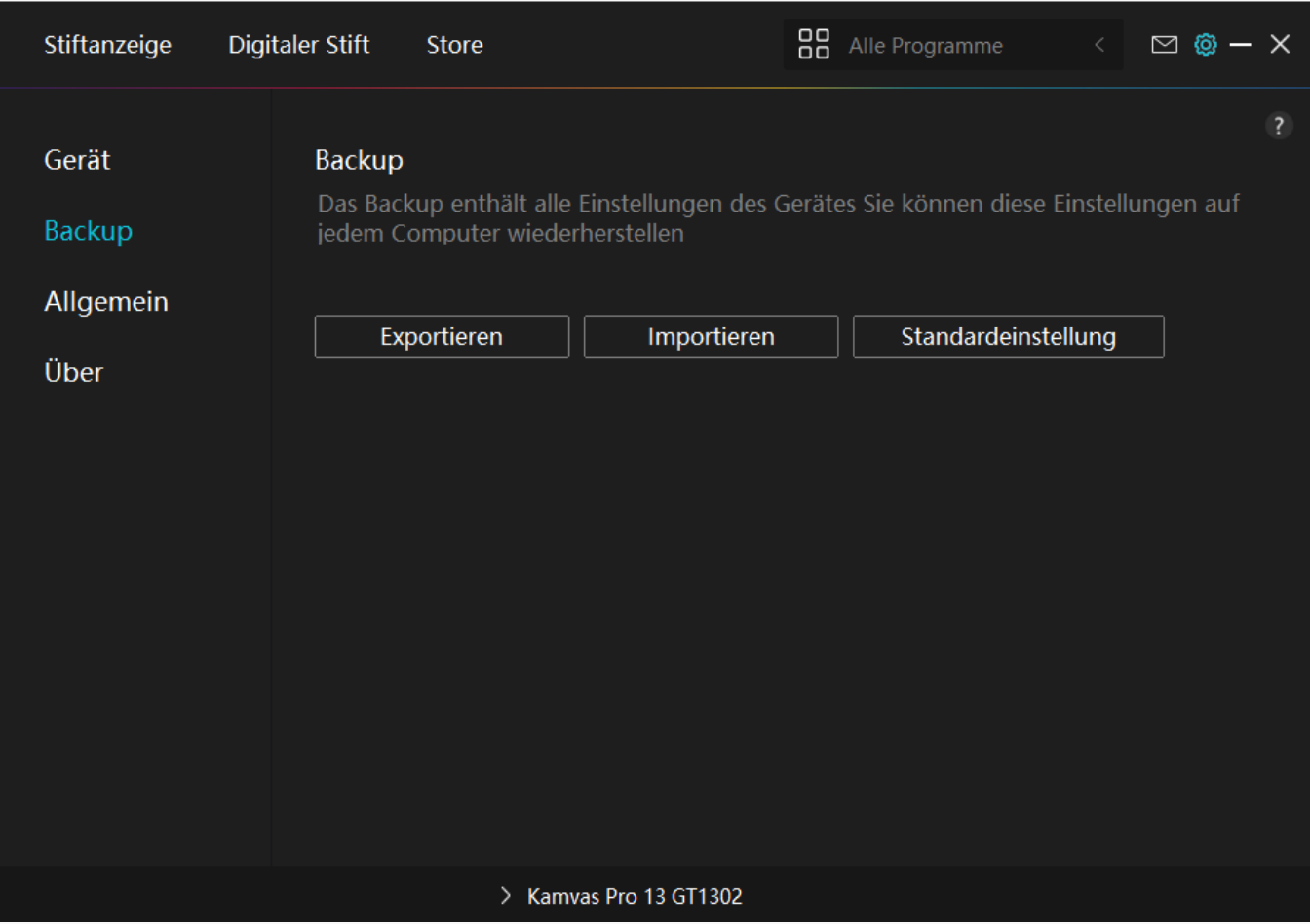

## *3. Allgemein*

Sprache: Klicken Sie auf die Dropdown-Schaltfl Lche, um eine Sprache auszuw Lhlen.

*Farbe: Sie können nach Ihrem Wunsch die Farbe der Treiberschnittstelle unter Dunkel, Blau und Hell auswählen.*

*Startmenü: Klicken Sie hier, um "Auto-Start", "Benachrichtigung bei neuen Nachrichten", "Automatische Updates", "Warnung bei schwachem Akku" zu aktivieren oder zu deaktivieren.*

*Hotkey: Sie können einen Hotkey entsprechend Ihren Nutzungsgewohnheiten einstellen, um die Treiberschnittstelle schnell aufzurufen.*

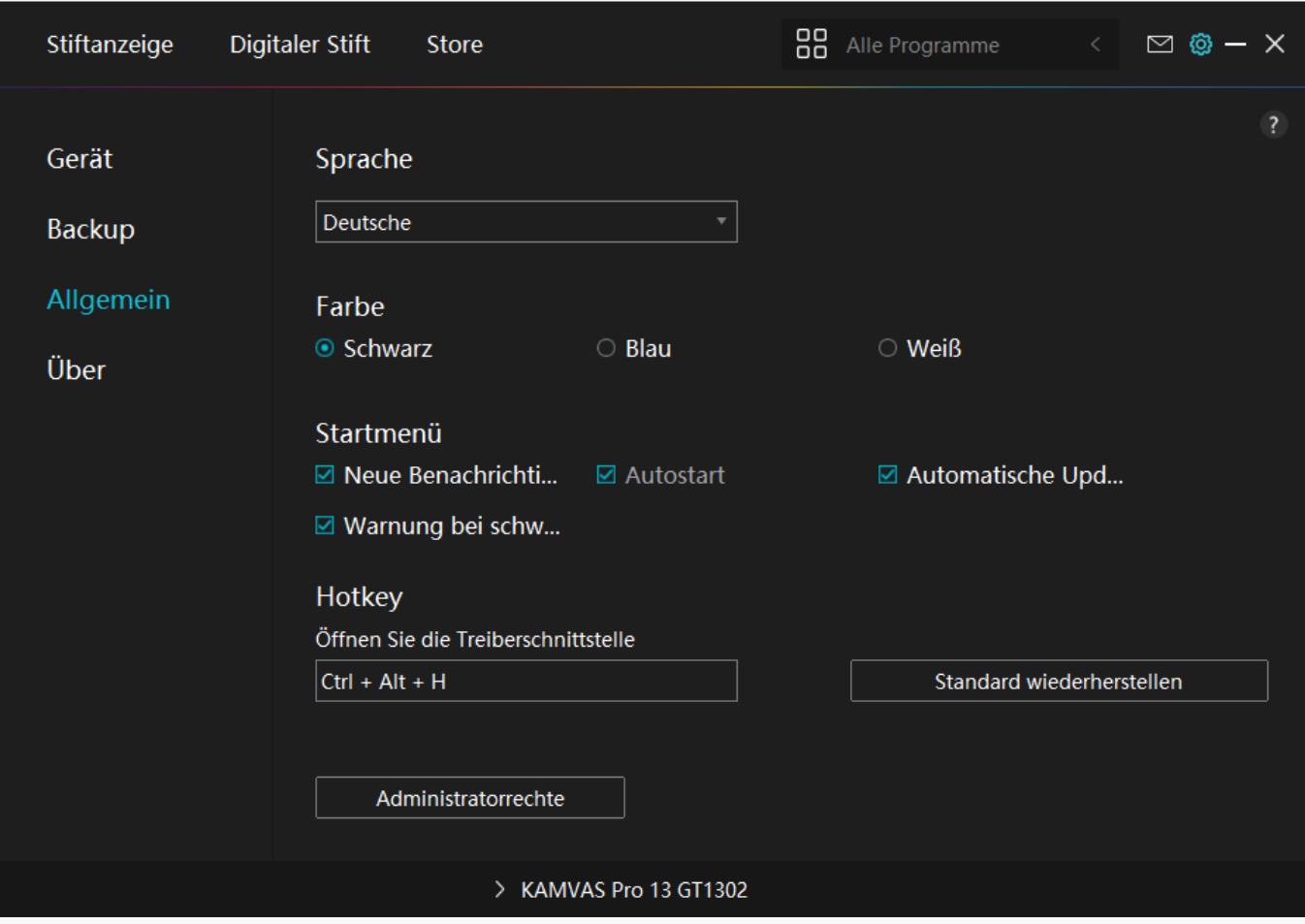

## *4. Betreffend*

*Benutzer können die Treiberversion hier überprüfen. Klicken Sie auf "Updates überprüfen", um die neueste Version zu finden. Befolgen Sie dann die Anweisungen, um den Treiber bei Bedarf zu aktualisieren.*

<span id="page-26-0"></span>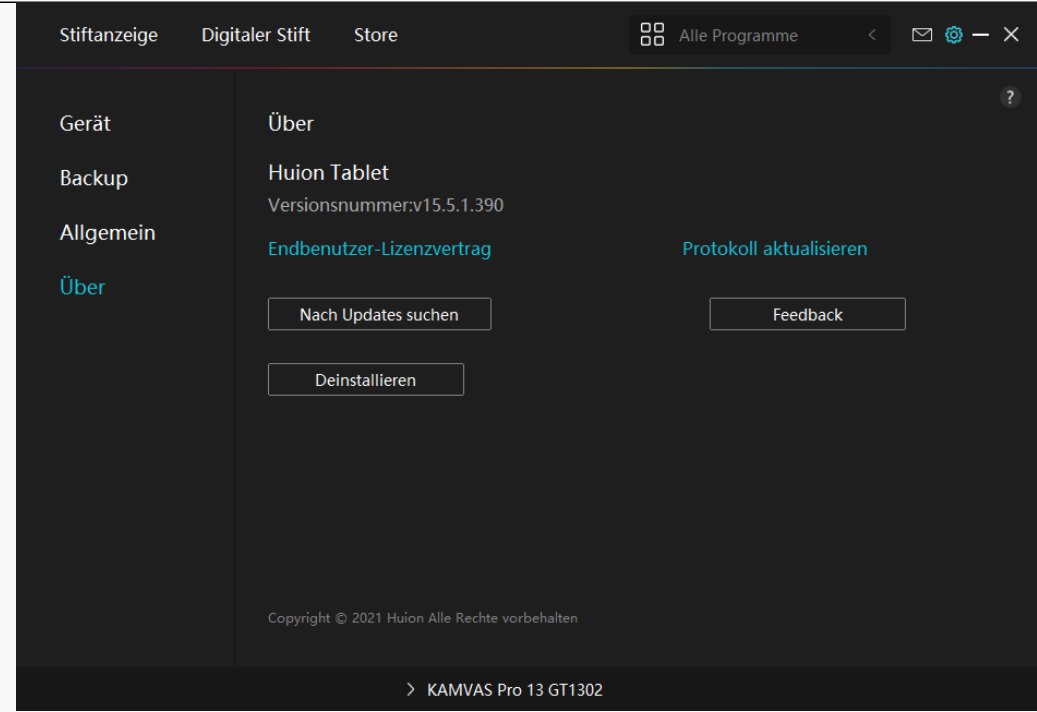

### *Stift-aktiviertes OSD-Menü*

OSD-Einstellungen auf KAMVAS Pro 13 (2.5K) künnen mit dem digitalen Stift vorgenommen *werden.*

*Drücken Sie lange auf die Ein-/Aus-Taste, um das OSD-Menü aufzurufen, und verwenden Sie* dann den digitalen Stift, um die Einstellungen anzupassen. Die Benutzeroberfl Lche ist *minimalistisch gestaltet, wobei Optionen wie Helligkeit, Farbtemperatur, Allgemeine Einstellungen und Beenden vorbehalten sind, während einige selten verwendete Funktionen weggelassen werden.*

## *Helligkeitseinstellungen*

*Klicken Sie auf das Sonnensymbol, um die Helligkeit einzustellen. Oben links auf der* Benutzeroberfl Lche k Innen Sie zwischen vier Modi w Ihlen: "Standardmodus", "Spielmodus", *"Filmmodus" und "USER"-Modus. Oben rechts befinden sich "Helligkeit", "Kontrast" und "Sättigung".*

*Wenn "Standardmodus", "Spielmodus" oder "Filmmodus" gewählt wird, ist nur der dritte* Balken blau und der Benutzer kann ihn verschieben, um die Süttigung anzupassen.

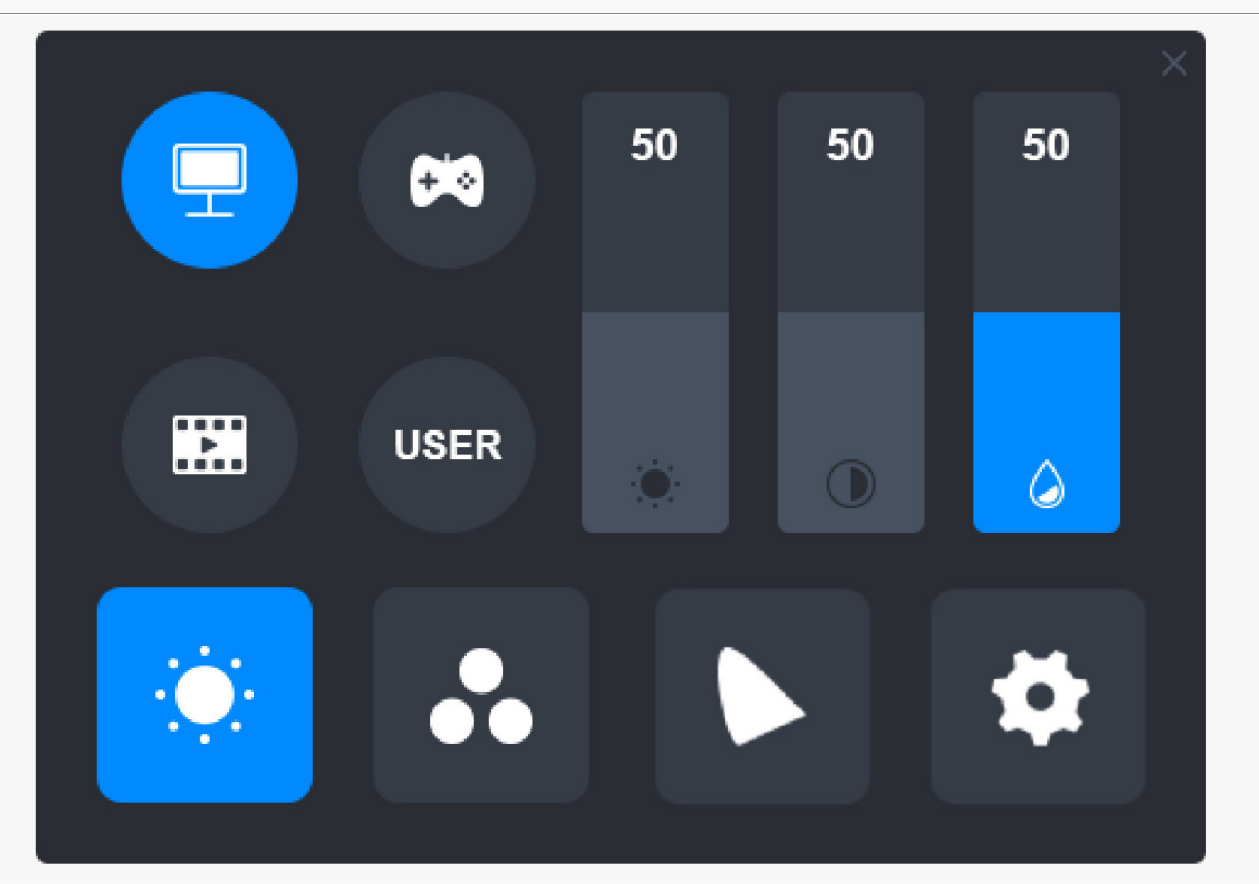

*Im Modus "USER" sind alle drei Balken blau, und der Benutzer kann Helligkeit, Kontrast und Sättigung durch Verschieben der Balken einstellen.*

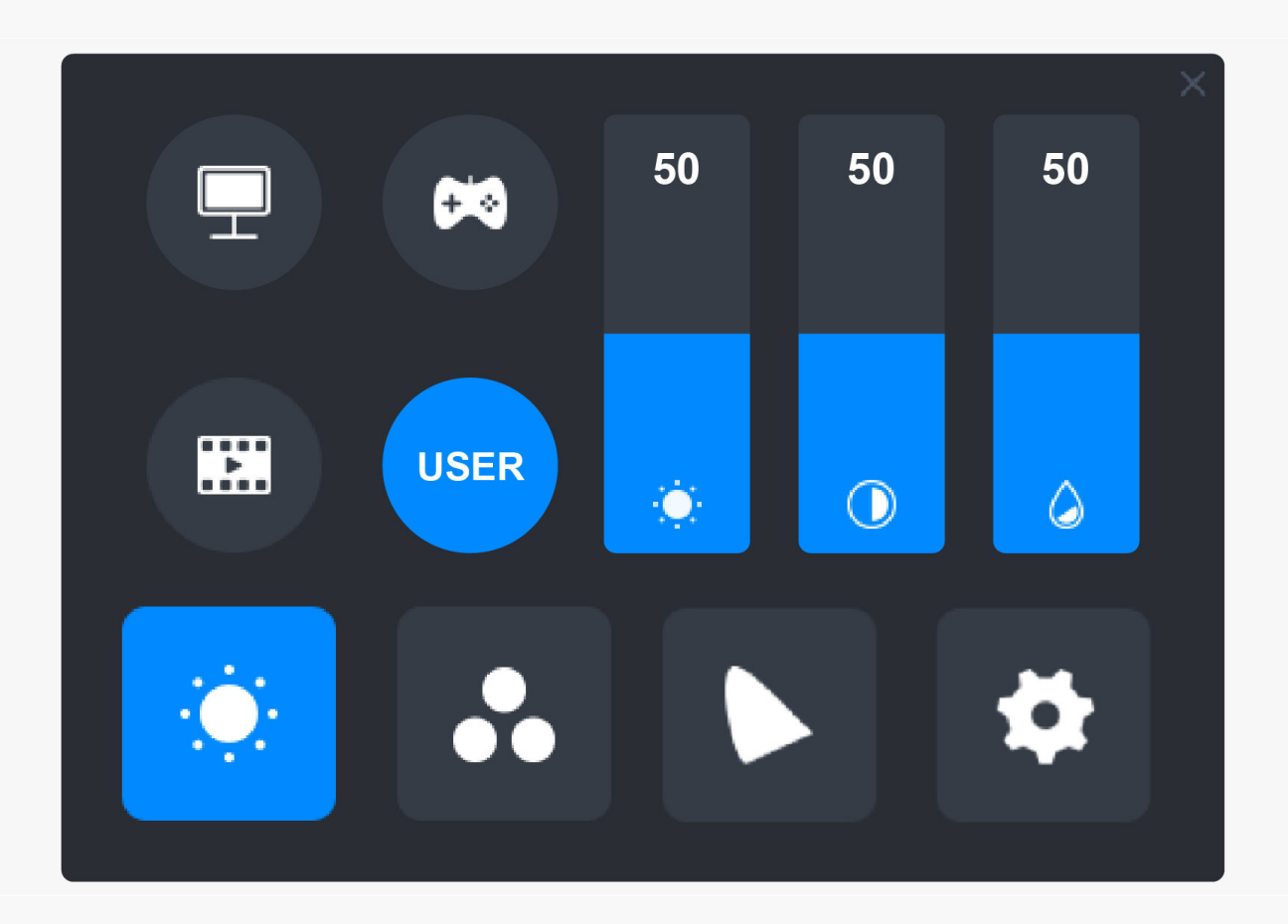

# *Farbtemperatur-Einstellungen*

*Oben links befinden sich drei Standard-Farbtemperaturen ("6500K", "7500K" und "9300K") und ein anpassbarer "USER"-Modus. Oben rechts stehen die RGB-Farbwerte: "R(Rot)", "G(Grün)" und "B(Blau)".*

*Wenn "6500K", "7500K" oder "9300K" gewählt wird, sind alle drei Balken dunkel und der Benutzer kann "R(Rot)", "G(Grün)" oder "B(Blau)" nicht einstellen.*

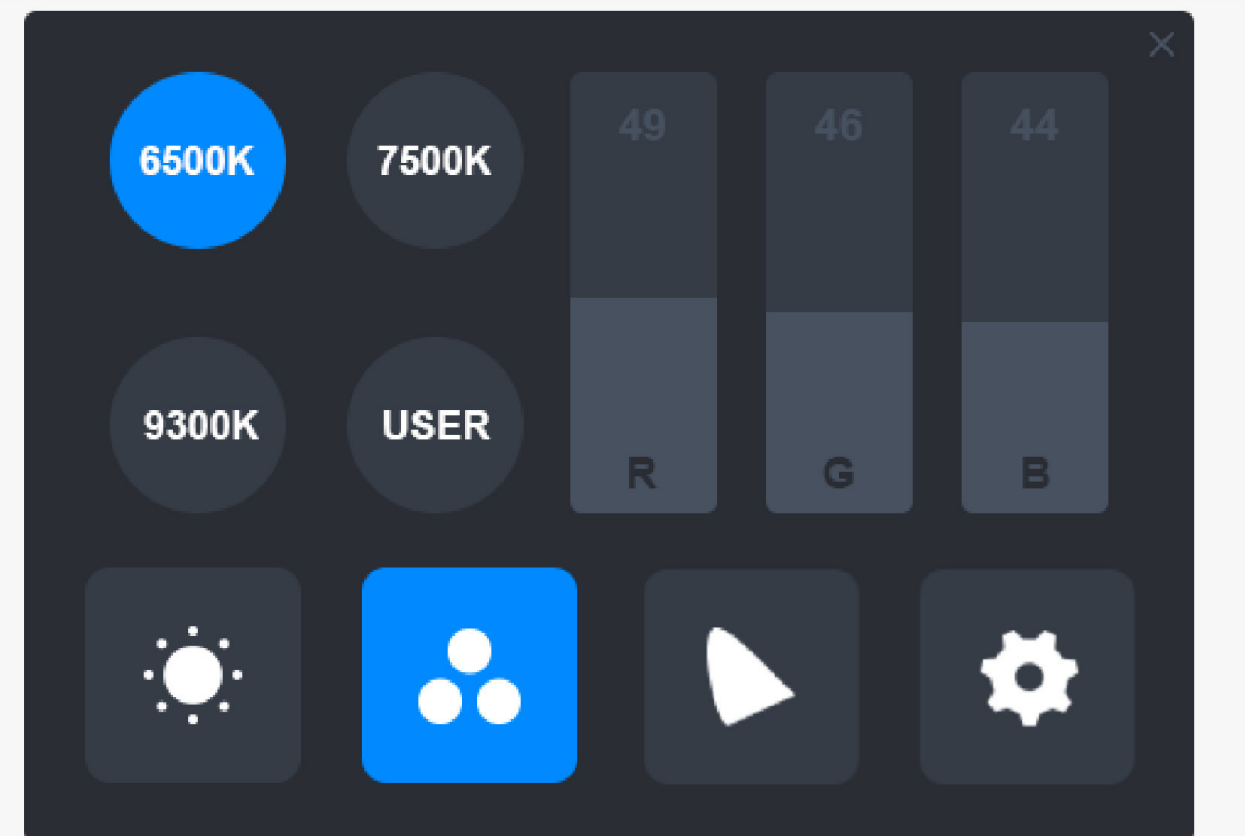

*Im Modus "USER" sind alle drei Balken blau, und der Benutzer kann "R(Rot)", "G(Grün)" und "B(Blau)" durch Verschieben entsprechend anpassen.*

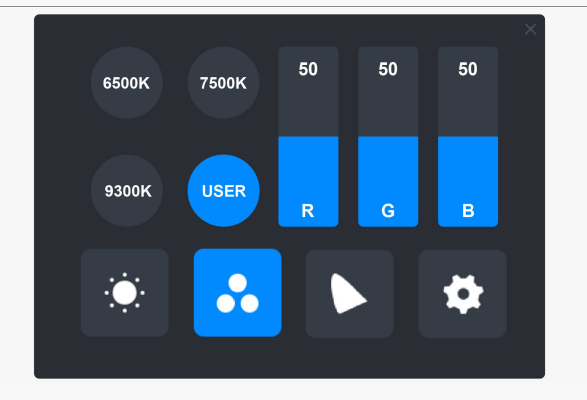

# *Farbgamut-Einstellungen*

*Im Menü stehen drei Farbbereiche zur Verfügung: "Nativ", "sRGB" und "Adobe RGB".*

*Die Farbabdeckung ist wie folgt:*

*Nativ: 145 % sRGB.*

*sRGB:99 % sRGB。*

*Adobe RGB:99 % Adobe RGB。*

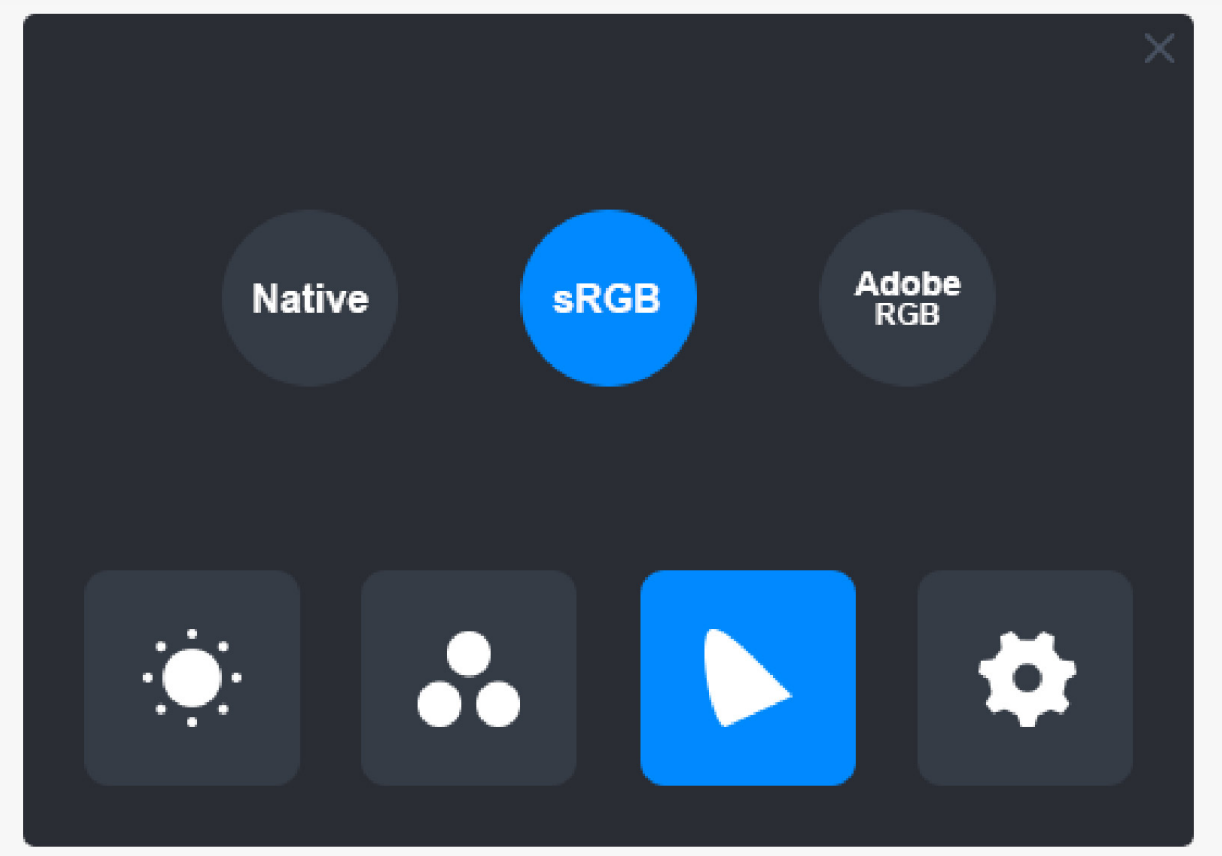

*Anmerkung:*

Sie k Ihnen auf das hufeisenf Irmige Symbol klicken, um den gewünschten Farbbereich

*auszuwählen. Wenn Sie "Nativ" wählen, können Sie immer noch die gewünschte Helligkeit* und Farbtemperatur frei w **Thlen und einstellen. Um jedoch sicherzustellen**, dass die Farben, *die Ihr Stift-Display anzeigt, den Standardfarben Adobe RGB und sRGB ähnlich sind, kann nur der Helligkeitsbalken im "USER"-Modus verschoben werden, wenn Sie "sRGB" oder "Adobe RGB" gewählt haben.* 

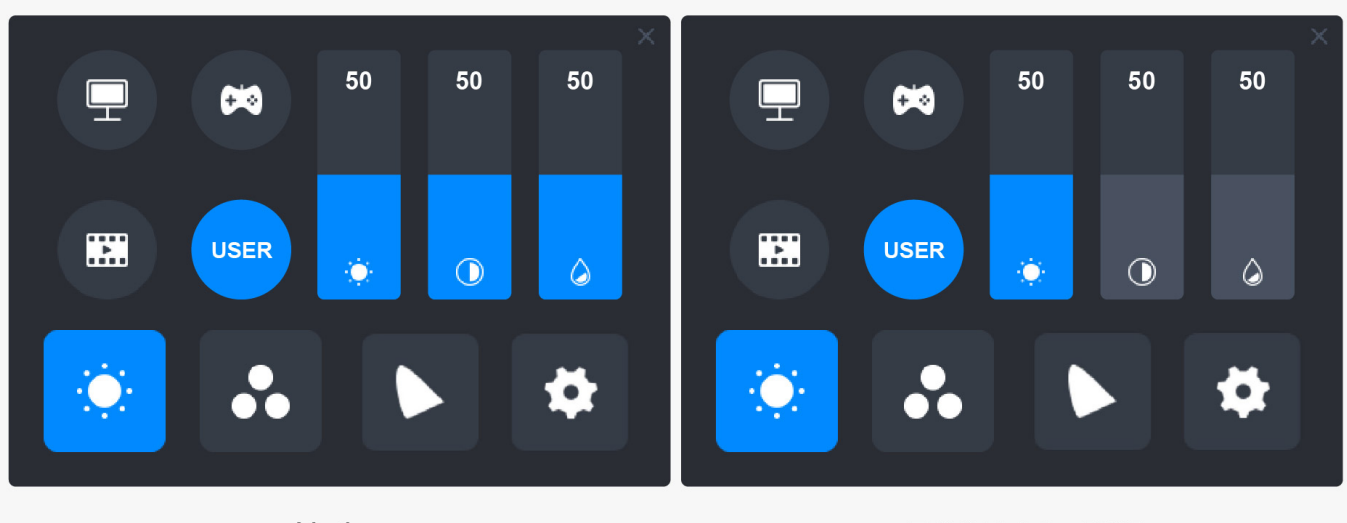

**Native** 

sRGB/AdobeRGB

# *Allgemeine Einstellungen*

Im Menü sind "TypC", "HDMI", "Full", "4:3", "16:10" und "Reset" zu w [hlen.

*①TypC/HDMI: Anschluss über ein Typ-C-Kabel oder HDMI-Kabel.*

*②FULL: Ändern Sie den sichtbaren Bereich auf Vollbild.*

*③4:3: Ändert das Seitenverhältnis des sichtbaren Bereichs auf 4:3.*

*④16:10: Ändert das Seitenverhältnis des sichtbaren Bereichs auf 16:10.*

*⑤Reset: Alle Einstellungen des OSD-Menüs werden auf die Standardeinstellungen zurückgesetzt.*

<span id="page-31-0"></span>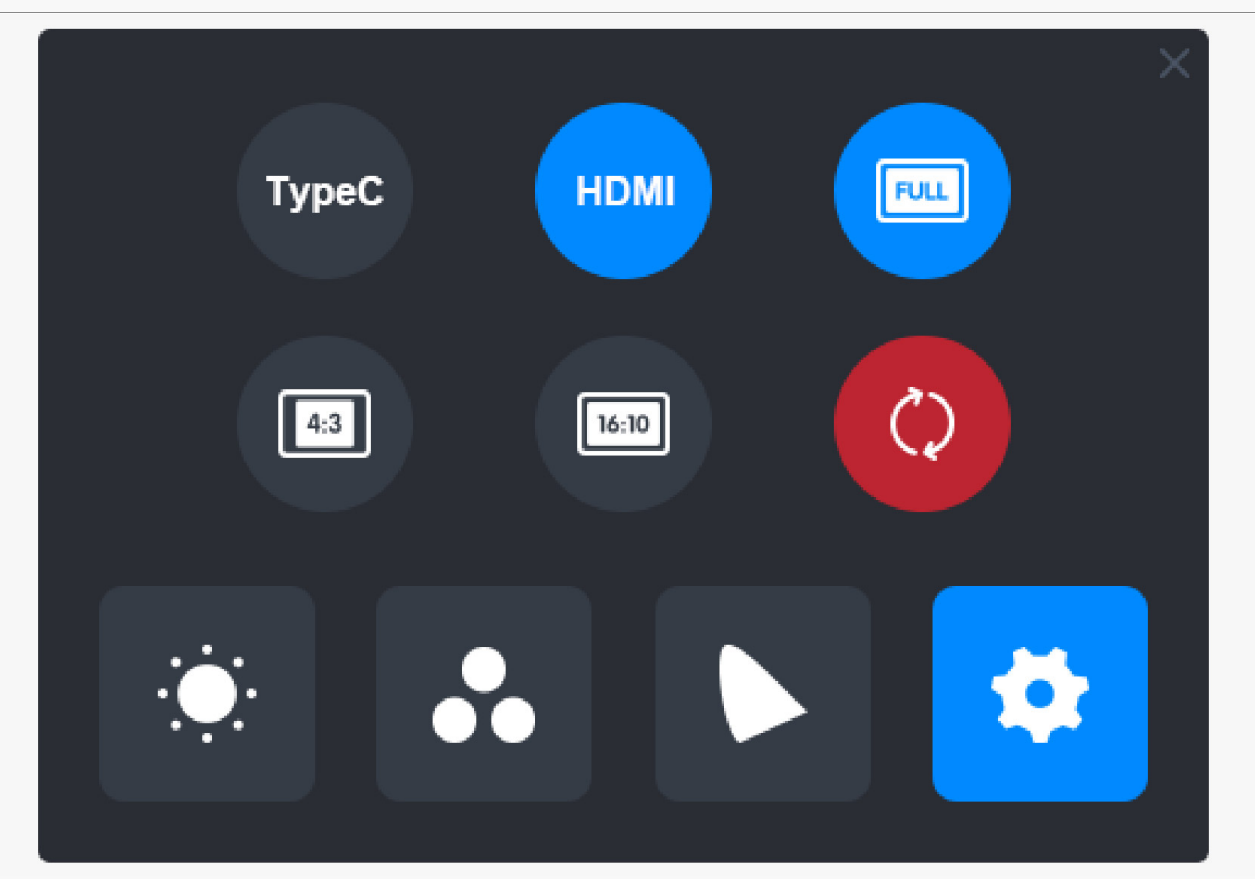

*Wie verwendet man den digitalen Stift*

## *Halten Sie den Stift:*

*Halten Sie den digitalen Stift wie einen echten Stift. Passen Sie Ihren Griff so an, dass Sie die Stiftdrucktasten einfach mit Ihrem Daumen oder Zeigefinger umschalten können. Achten Sie darauf, dass Sie beim Zeichnen mit dem Stift nicht versehentlich die Taste drücken.*

*Hinweis: Bitte legen Sie den Stift auf den Tisch, wenn Sie ihn nicht verwenden. Legen Sie den* Stift nicht auf das Stift-Display, da dies die Funktion der Maus und anderer Ger De st Den und *Ihren Computer möglicherweise daran hindern kann, in den Energiesparmodus zu wechseln.*

## *Cursorbewegung:*

Bewegen Sie den Stift leicht über den Arbeitsbereich des Displays, ohne die Oberfl Lche des *Stift-Displays zu berühren, und der Cursor auf dem Bildschirm bewegt sich entsprechend an die neue Position. Verwenden Sie den digitalen Stift, um den Bildschirm mit einer gewissen Kraft zu berühren, und machen Sie dann einen Linksklick.*

## *Klicken:*

*Tippen Sie mit dem Stift auf das Stift-Display, um einen Klick zu registrieren. Drücken Sie*

<span id="page-32-0"></span>leicht, um ein Element auf dem Bildschirm zu markieren oder auszuw **Thlen, und klicken Sie** *doppel, um es zu öffnen.*

## *Schieben:*

*Wählen Sie eine Datei oder ein Symbol und schieben Sie dann die Stiftspitze über das Display, um es zu verschieben.*

## *Die Stiftdrucktasten verwenden:*

Am Digitalstift befinden sich zwei Drucktasten, deren Funktionen über die Treiberoberfl Lche *programmiert werden können. Die Drucktasten am Stift funktionieren, solange der vertikale Abstand zwischen der Stiftspitze und dem Display innerhalb von 10 mm liegt.*

## *Die Stiftspitze ersetzen*

*Tipp: Wenn die Stiftspitze stark abgenutzt ist, ersetzen Sie sie bitte rechtzeitig durch eine neue Stiftspitze.*

*1. Drehen Sie den Stifthalter gegen den Uhrzeigersinn und nehmen Sie eine Ersatzspitze heraus.*

*2. Kippen Sie den Stift und ziehen Sie die Spitze durch einen Spitzenclip aus dem Stift.*

*3. Führen Sie die Ersatzspitze gerade in den Schaft des Stiftes ein, bis sich die Spitze nicht* mehr vorw **Trts** bewegt.

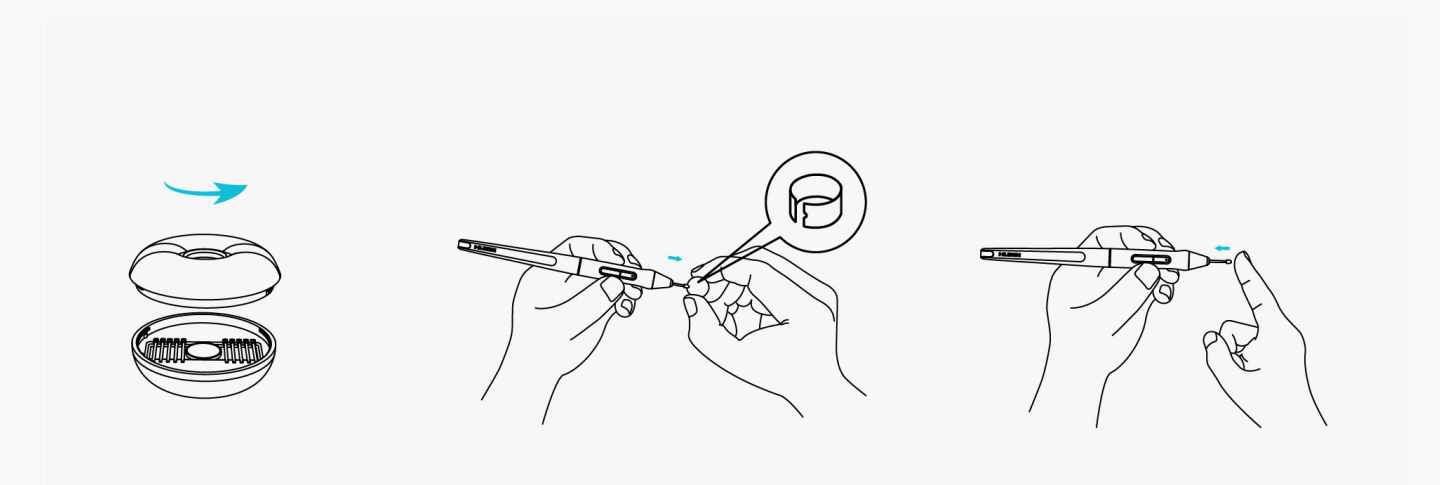

## *Produktspezifikationen*

Hier sind die Produktspezifikationen, die Ihnen helfen, mehr über das Ger It zu erfahren. Bei *Fragen können Sie uns gerne kontaktieren.*

*Die folgenden Daten dienen nur als Referenz.*

## *Aussehen*

*Farbe: Silverfrost*

*Abmessung: 436,2 x 247,3 x 10~11,5 mm*

*Arbeitsbereich: 349,6 x 196,7 mm*

*Nettogewicht: 1,28 kg*

Anschluss: ein USB-C-Anschluss für Stromversorgung + ein voll funktionsf Dhiger USB-C-*Anschluss*

## *Bildschirm*

*Auflösung: 2560 x 1600 (16:10) QHD*

*LCD-Typ: IPS*

Oberfl Lchenfinish: entspiegeltes ge Ltztes Glas

*Laminierung: Volle Laminierung*

*Kontrastverhältnis: 1200:1*

*Helligkeit: 220nit (max.)*

*Reaktionszeit: 14ms*

*Betrachtungswinkel: 89°/89°(H)/89°/89°(V) (Typ.)(CR>10)*

*Farbumfang: 145% sRGB*

*Anzeigefarbe: 16,7M (8bit)*

## *Technische Spezifikationen*

*Digitaler Stift: PW517*

*Stifttechnologie: batterielose elektromagnetische Resonanz*

Stiftaufl Lsung: 5080 LPI

### <span id="page-34-0"></span>*Druckempfindlichkeit: 8192 Stufen*

*Erfassungshöhe: 10 mm*

*Berichtsrate: >300PPS*

*Genauigkeit: ±0,3 mm*

*Neigungsunterstützung: ±60°*

## *Betriebsbedingungen*

*Eingangsspannung: AC 100-240V, 50/60Hz*

*Ausgangsspannung: 5V 3A*

*Stromverbrauch: ≤10W*

*Standby-Verbrauch: ≤0,25W*

*Arbeitstemperatur und -feuchtigkeit: 0-40°C . 20-80%*

*Lagertemperatur und -feuchtigkeit: -20°C~60°C. 10-90%*

## **Betriebssystemkompatibilit I**

Windows 7 oder h Ther

*macOS 10.12 oder höher*

*Android (USB3.1 DP1.2 oder höher)*

### *Fehlerbehebung*

## Das Stift-Display kann den Stiftdruck nicht wahrnehmen, w **Ihrend sich** *der Cursor bewegen kann*

*Möglicherweise haben Sie einen anderen Treiber installiert oder die Zeichensoftware ausgeführt wird, wenn der Treiber installiert wird. Bitte deinstallieren Sie alle Treiber, schließen Sie die Zeichensoftware und installieren Sie den Huion-Treiber erneut. Es wird empfohlen, Ihren Computer nach Abschluss der Installation neu zu starten.*

## *Der digitale Stift funktioniert nicht*

*1. Stellen Sie sicher, dass Sie den Stift verwenden, der ursprünglich mit Ihrem Display geliefert wurde.*

*2. Stellen Sie sicher, dass Sie den Treiber richtig installiert haben.*

## *Die Drucktaste funktioniert nicht*

*1. Bitte überprüfen Sie, ob die Tastendruckfunktion im Treiber aktiviert ist;*

*2. Stellen Sie sicher, dass Sie die Drucktaste richtig eingestellt haben.*

## *Der Computer kann nicht in den Ruhemodus wechseln*

*Bitte legen Sie den digitalen Stift nicht auf den Arbeitsbereich des Stift-Displays, wenn Sie ihn nicht verwenden, da der Computer sonst nicht in den Ruhemodus wechseln kann.*

## *Die Drucktaste des Digitalstifts funktioniert nicht*

*Die Drucktasten des Digitalstifts funktionieren nicht, wenn die Stiftspitze den Arbeitsbereich des Displays berührt oder wenn der vertikale Abstand zwischen Stiftspitze und Display mehr* als 10 mm betr Lgt.

## *Der Computer kann das Stift-Display nicht erkennen*

*Bitte prüfen Sie, ob der USB-Anschluss gut funktioniert. Wenn nicht, versuchen Sie es mit einem anderen USB-Anschluss.*

*Wenn Ihr Problem nicht behoben ist, klicken Sie bitte auf FAQs, um weitere Fehlerbehebungsmethoden zu erfahren, oder senden Sie uns eine E-Mail (service@huion.com).*